# User Manual

Revision v0.9 July 2009

# Bedside Terminal **Hardware** System

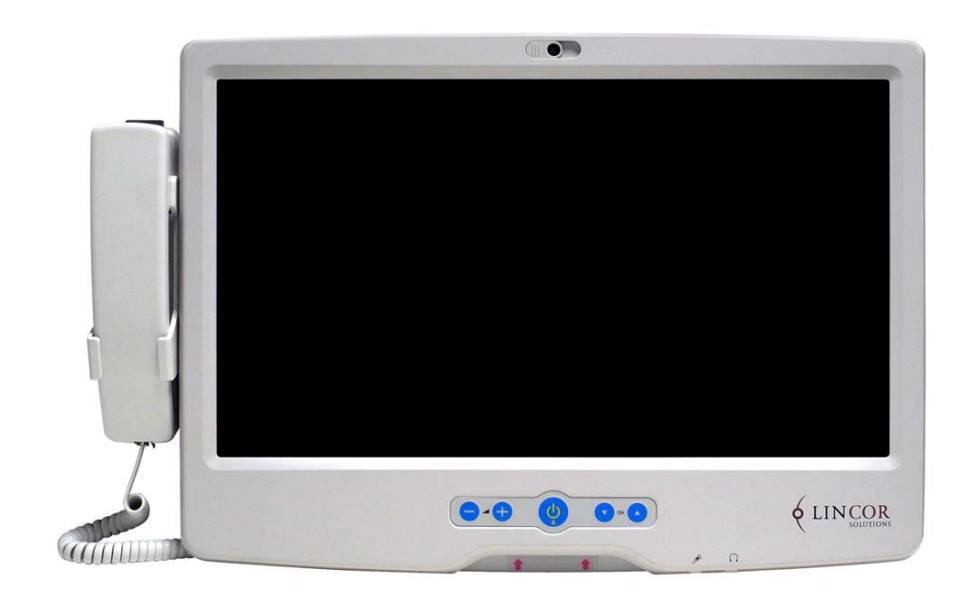

Copyright 2009 July All Rights Reserved Manual Version 1.3 P/N:

> The information contained in this document is subject to change without notice.

We make no warranty of any kind with regard to this material, including, but not limited to, the implied warranties of merchantability and fitness for a particular purpose. We shall not be liable for errors contained herein or for incidental or consequential damages in connection with the furnishing, performance, or use of this material.

This document contains proprietary information that is protected by copyright. All rights are reserved. No part of this document may be photocopied, reproduced or translated to another language without the prior written consent of the manufacturer.

### **TRADEMARK**

Intel®, Pentium® and MMX are registered trademarks of Intel® Corporation. Microsoft® and Windows® are registered trademarks of Microsoft Corporation.

Other trademarks mentioned herein are the property of their respective owners.

### **Safety**

### **IMPORTANT SAFETY INSTRUCTIONS**

- 1. To disconnect the machine from the electrial power supply, turn off the power switch and remove the power cord plug from the wall socket. The wall socket must be easily accessible and in close proximity to the machine.
- 2. Read these instructions carefully. Save these instructions for future reference.
- 3. Follow all warnings and instructions marked on the product.
- 4. Do not use this product near water.
- 5. Do not place this product on an unstable cart,stand,or table.The product may fall, causing serious damage to the product.
- 6. Slots and openings in the cabinet and the back or bottom are provided for ventilation;to ensure reliable operation of the product and to protect it from overheating. These openings must not be blocked or covered.The openings should never be blocked by placing the product on a bed, sofa, rug, or other similar surface.This product should never be placed near or over a radiator or heat register,or in a built-in installation unless proper ventilation is provided.
- 7. This product should be operated from the type of power indicated on the marking label.If you are not sure of the type of power available, consult your dealer or local power company.
- 8. Do not allow anything to rest on the power cord. Do not locate this product where persons will walk on the cord.
- 9. Never push objects of any kind into this product through cabinet slots as they may touch dangerous voltage points or short out parts that could result in a fire or electric shock. Never spill liquid of any kind on the product.

### **CE MARK**

This device complies with the requirements of the EEC directive 2004/108/EC with regard to "Electromagnetic compatibility" and 2006/95/EC "Low Voltage Directive".

### **Federal Communications Commission statement**

This equipment has been tested and found to comply with the limits for a class B digital device, pursuant to Part 15 of the FCC rules. These limits are designed to provide reasonable protection against harmful interference in a residential installation. This equipment generates, uses, and can radiate radio frequency energy and, if not installed and used in accordance with the instructions, may cause harmful interference to radio communications. However, there is no guarantee that interference will not occur in a particular installation. If this equipment does cause harmful interference to radio or television reception, which can be determined by turning the equipment off and on, the user is encouraged to try to correct the interference by one or more of the following measures:

- Reorient or relocate the receiving antenna.
- Increase the separation between the equipment and receiver.
- Connect the equipment into an outlet on a circuit different from that to which the receiver is connected.
- Consult the dealer or an experienced radio/TV technician for help.

### **FCC Radiation Exposure Statement**

This statement complies with FCC RF radiation exposure limits set forth for an uncontrolled environment.

This device complies with part 15 of the FCC rules. Operation is subject to the following two conditions:

(1) This device may not cause harmful interference.

(2) This device must accept any interference received, including interference that may cause undesired operation.

### **CAUTION ON LITHIUM BATTERIES**

There is a danger of explosion if the battery is replaced incorrectly. Replace only with the same or equivalent type recommended by the manufacturer. Discard used batteries according to the manufacturer's instructions.

### **LEGISLATION AND WEEE SYMBOL**

**2002/96/EC Waste Electrical and Electronic Equipment Directive on the treatment, collection, recycling and disposal of electric and electronic devices and their components.** 

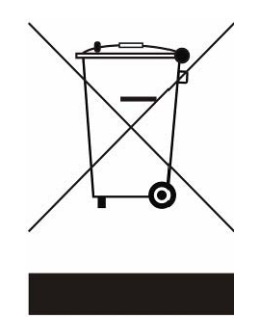

The crossed dustbin symbol on the device means that it should not be disposed of with other household wastes at the end of its working life. Instead, the device should be taken to the waste collection centers for activation of the treatment, collection, recycling and disposal procedure.

To prevent possible harm to the environment or human health from uncontrolled waste disposal, please separate this from other types of wastes and recycle it responsibly to promote the sustainable reuse of material resources.

Household users should contact either the retailer where they purchased this product, or their local government office, for details of where and how they can take this item for environmentally safe recycling.

Business users should contact their supplier and check the terms and conditions of the purchase contract.

This product should not be mixed with other commercial wastes for disposal.

## **Revision History**

Changes to the original user manual are listed below:

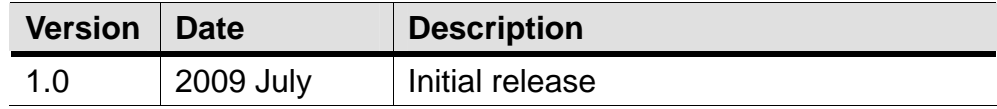

## **Table Contents**

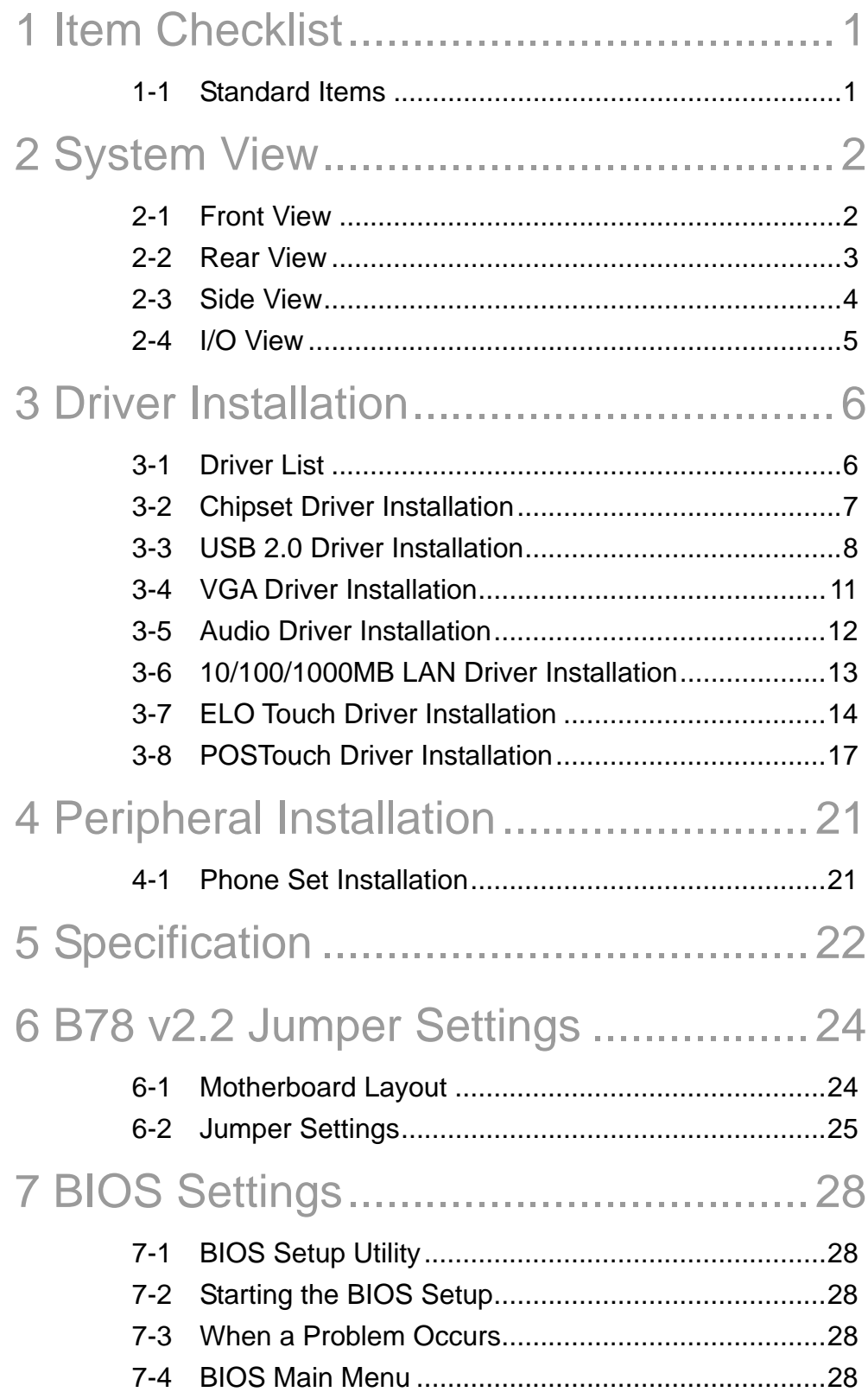

## 1 **Item Checklist**

Take the system unit out of the carton. Remove the unit from the carton by holding it by the foam inserts. The following contents should be found in the carton:

## **1-1 Standard Items**

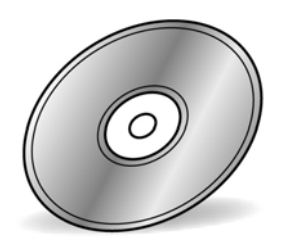

Driver CD Manual

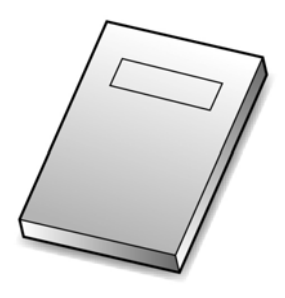

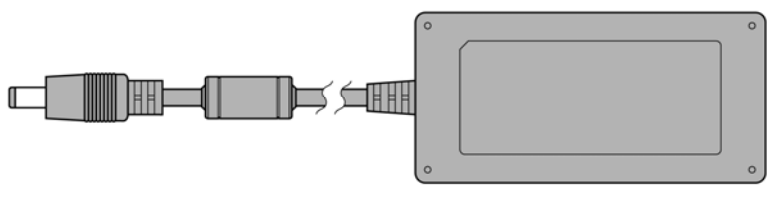

Power Adapter

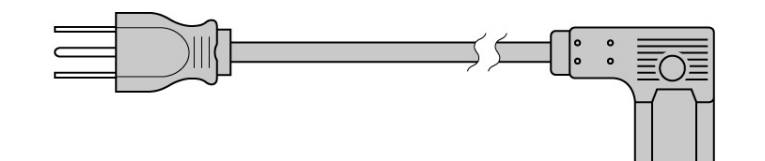

Power Cable

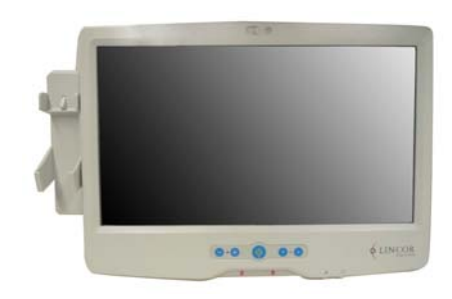

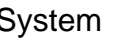

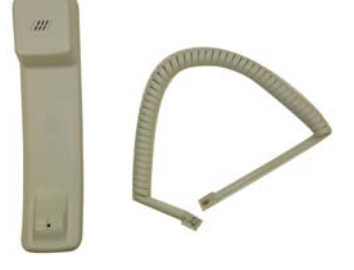

System **Phone Module** 

# 2 **System View**

## **2-1 Front View**

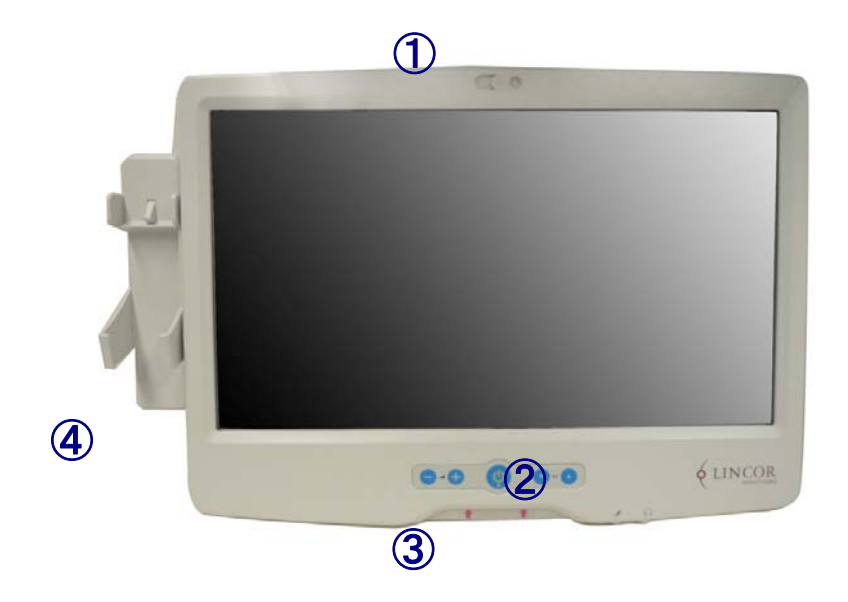

### System Overview table -1

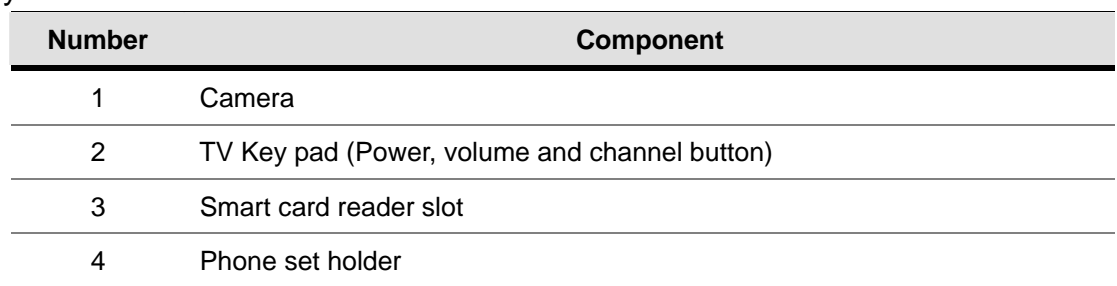

## **2-2 Rear View**

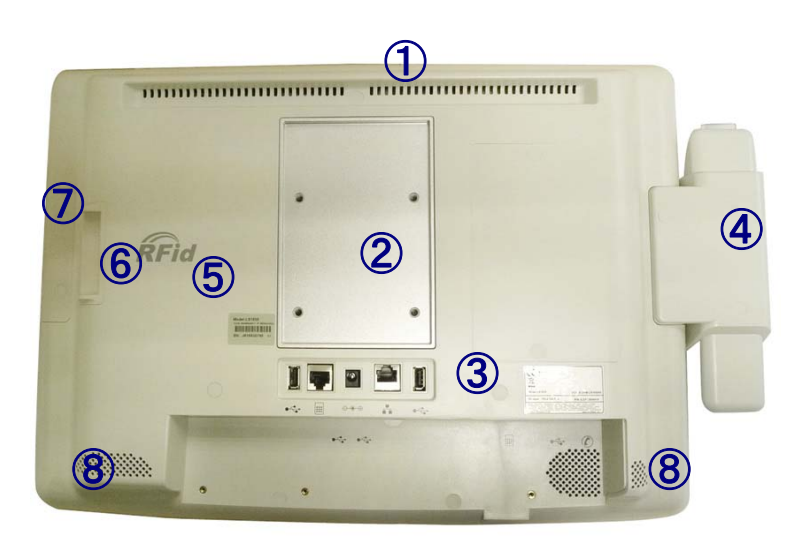

### System Overview Table -2

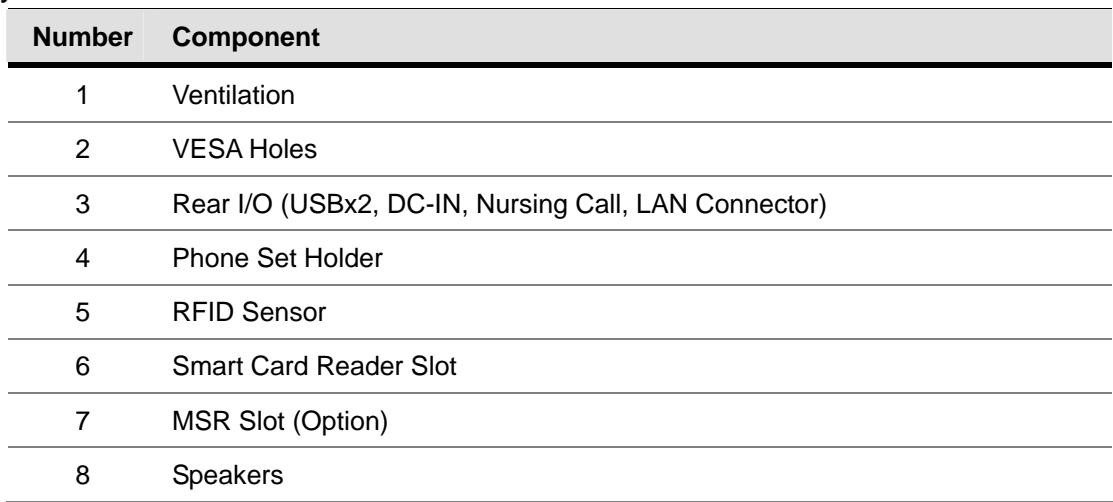

## **2-3 Side View**

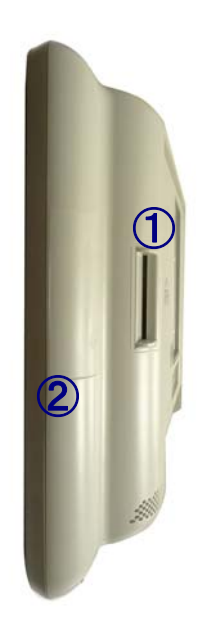

System Overview Table -3

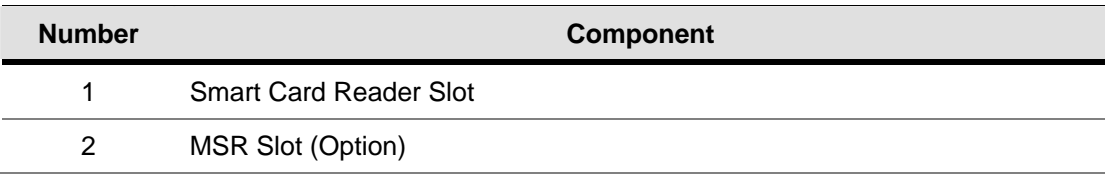

## **2-4 I/O View**

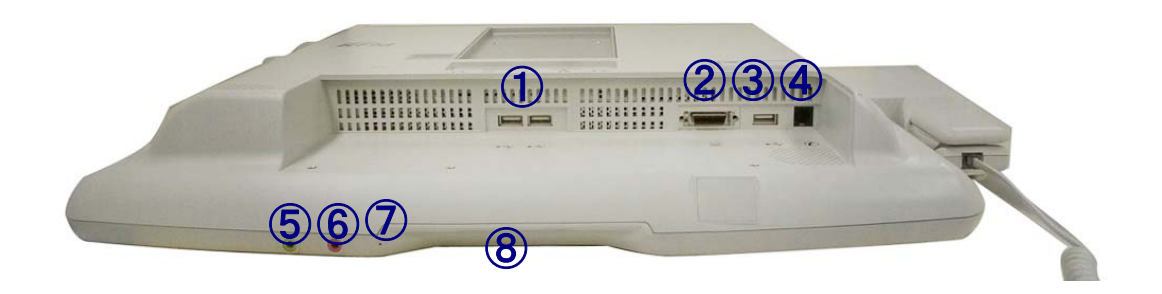

### System Overview Table -4

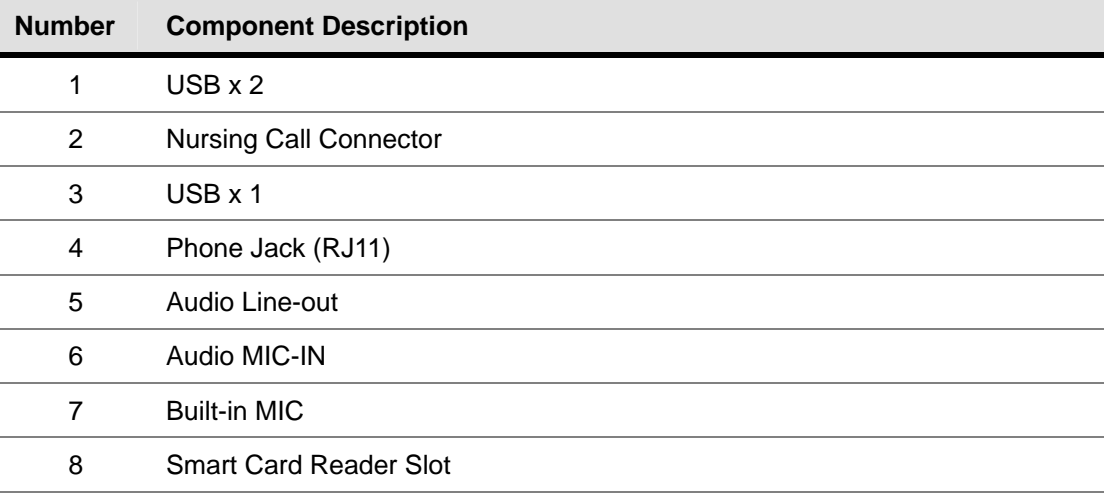

## 3 **Driver Installation**

## **3-1 Driver List**

B78 V2.2 Driver List

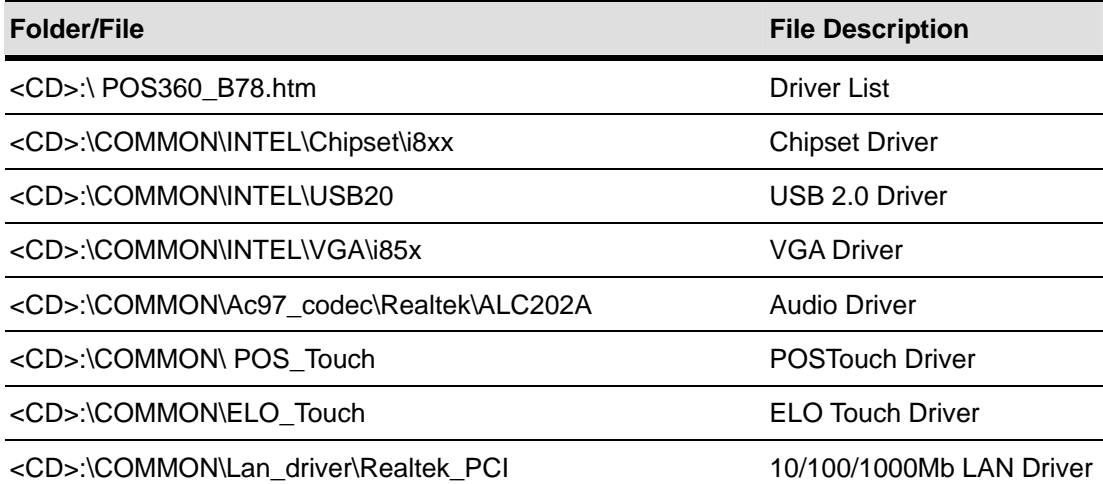

-The following procedures are for Windows 2000/XP, other platforms are similar.

## **3-2 Chipset Driver Installation**

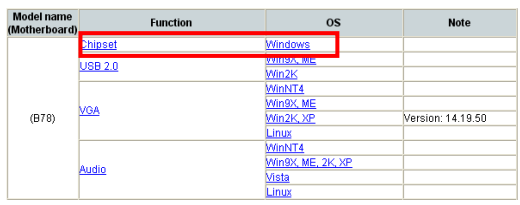

a. Click "Chipset" in the Driver List menu of POS360 B78.

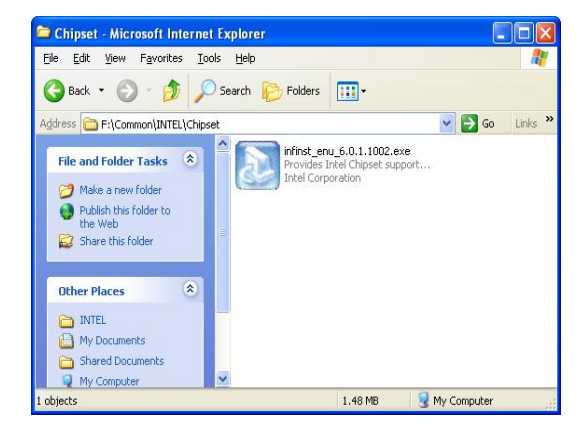

b. Double-click "infinst\_enu $6.0.1.1002$ .exe" on the My computer window.

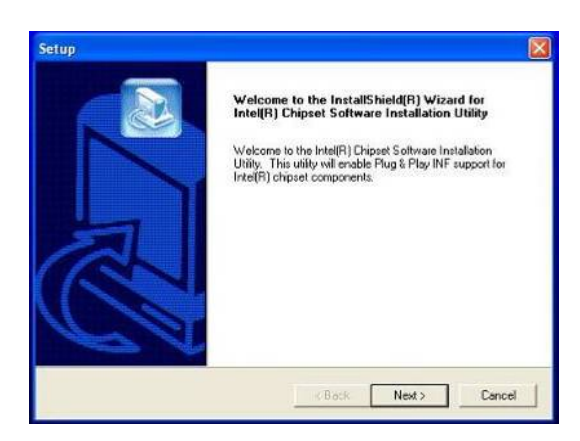

c. Click the "Next" button on the Welcome window.

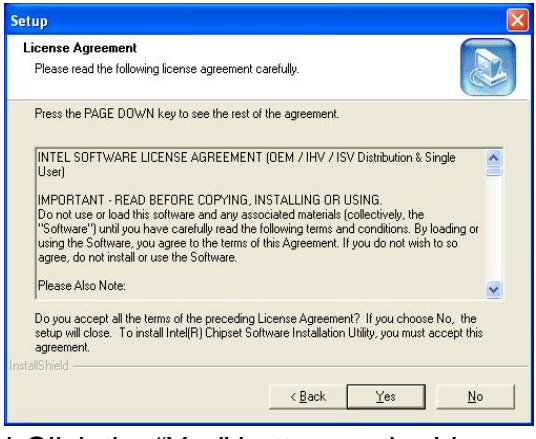

d. Click the "Yes" button on the License Agreement window.

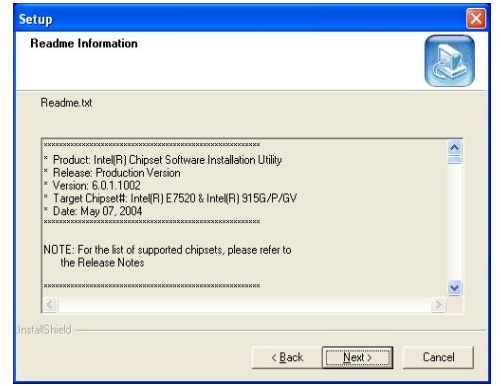

e. Click the "Next" button on the Readme Information window.

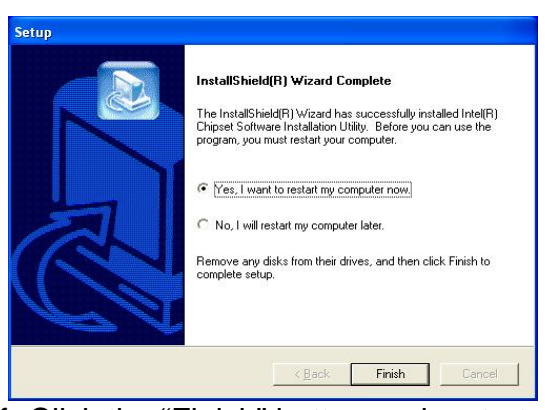

f. Click the "Finish" button and restart your system.

## **3-3 USB 2.0 Driver Installation**

### **OS Requirements**

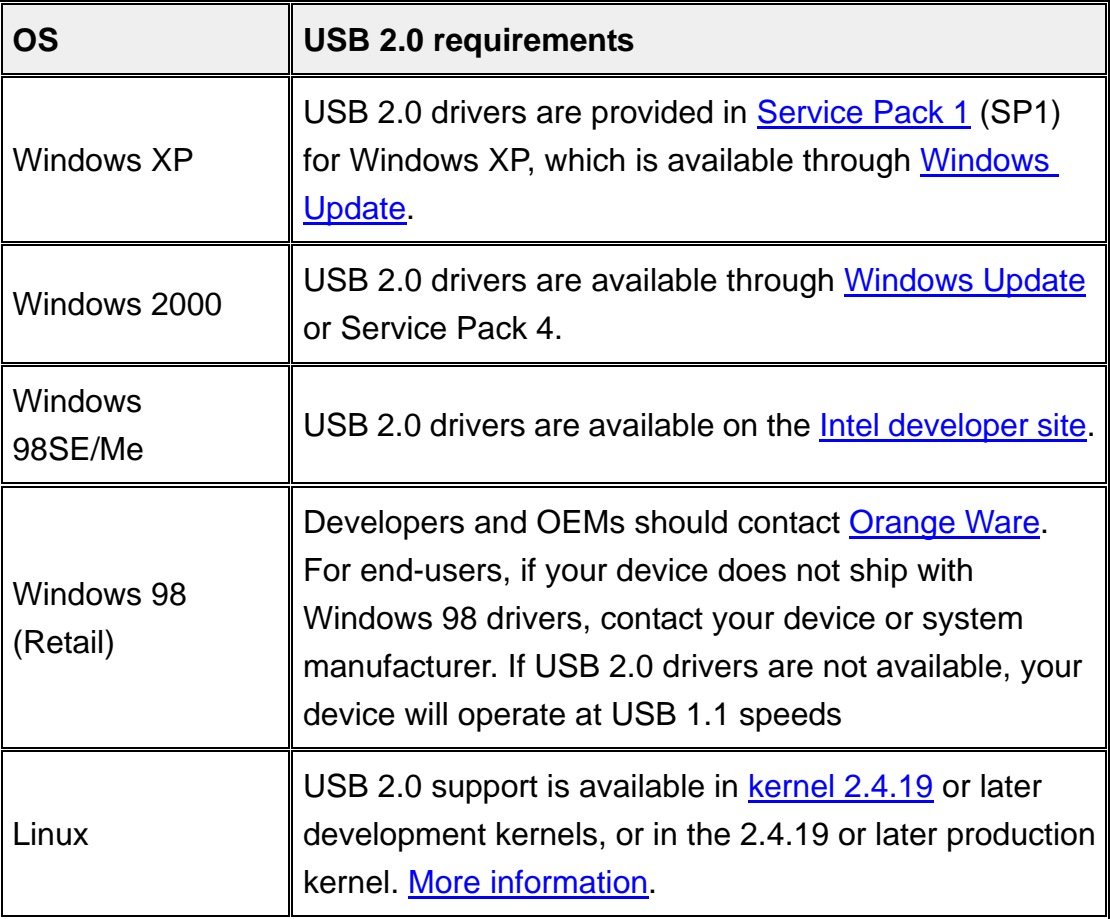

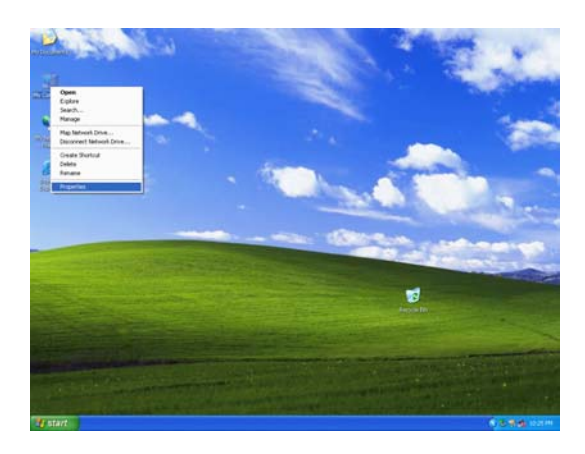

- a. Right click My Computer on the desktop and select "properties"
- **System Properties** ์ ⊃ิ โ System Restore | Automatic Updates<br>General | Computer Name | Hardware Remote<br>Advance -<br>Add Hardware Wizard Add Hardware Wizard<br>The Add Hardware Wizard helps you install hardware Add Hardware Wizard -<br>Device Manage and The Device Manager lists all the hardware devices installed<br>and on your computer. Use the Device Manager to change the<br>properties of any device. Driver Signing Device Manager Hardware Profiles Hardware profiles provide a way for you to set up and store<br>different hardware configurations. Hardware Profiles OK Cancel
- b. Select "Hardware" > "Device Manager" on system properties

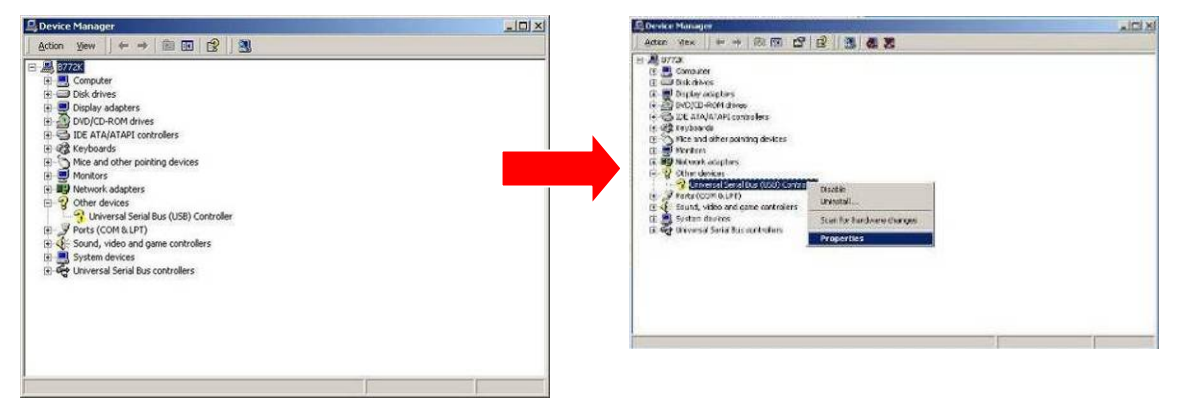

c. Select "Other Devices"  $\rightarrow$  "Universal Serial Bus (USB) Controller"  $\rightarrow$  "Properties" on Device Manager

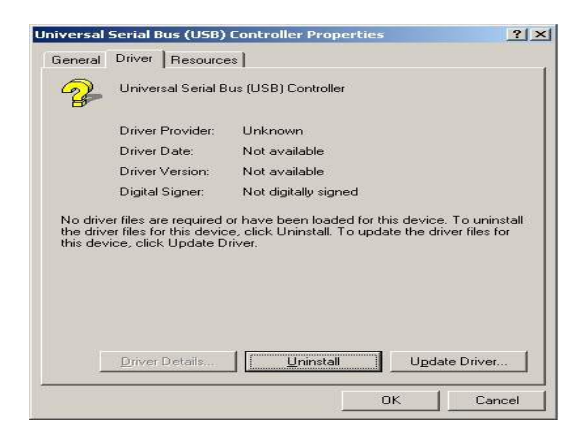

d. Select "Device" $\rightarrow$  "Update Driver e. Click the "Next" button on the

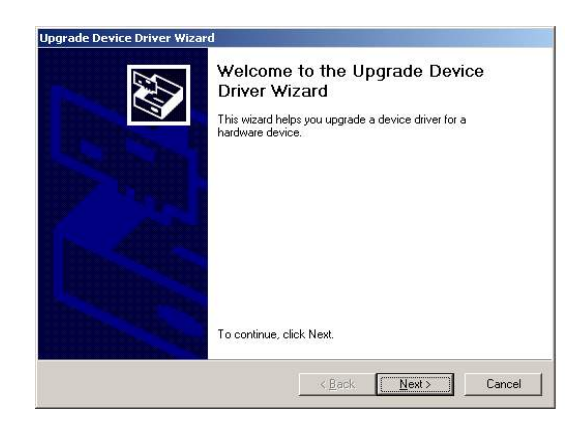

welcome window.

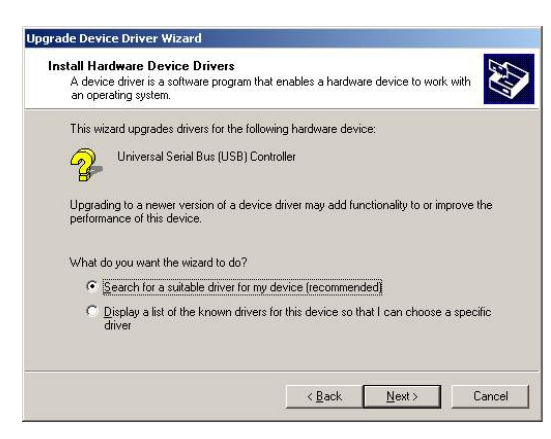

f. Select "Search for a suitable…"and click the "Next" button on the Install Hardware Device Drivers window

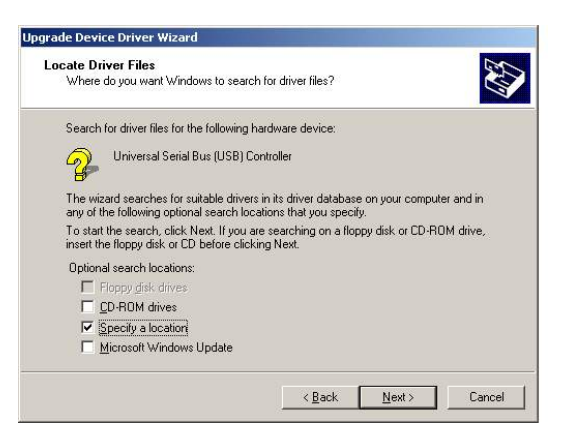

g. Select "Specify a location" and click the "Next" button on the Locate Driver Files window.

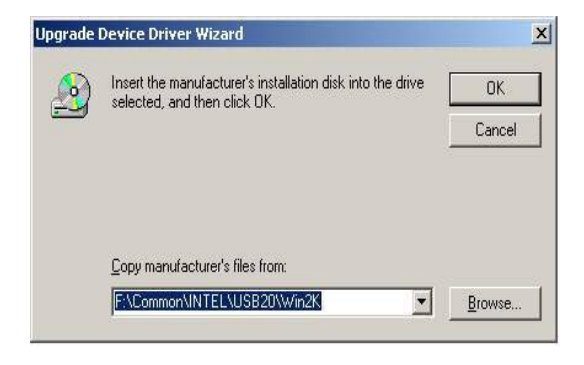

h. Press "Browse" to select the driver and then click the "OK" button to go to the next page

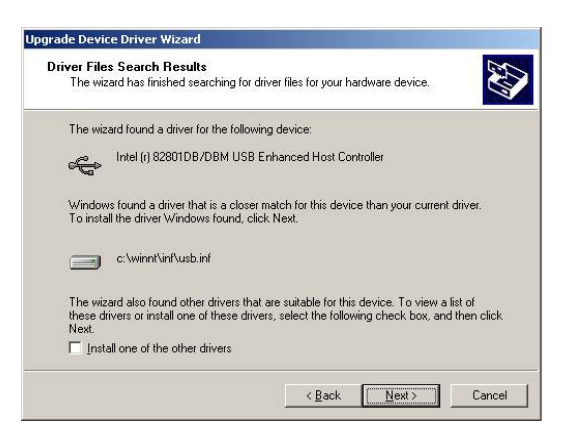

i. Click the "Next" button on the Driver Files Search Results window.

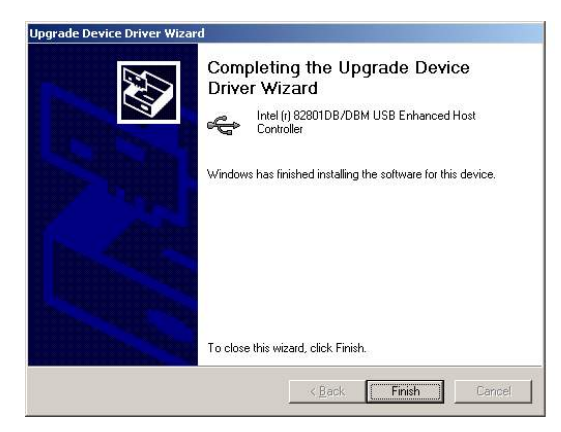

- $-10x$  $\overline{Q}$  IDE ATA(ATAPT controllers<br>  $Q^2$  loop bands<br>  $\overline{Q}$  loop and other pointing devices<br>  $\overline{Q}$  Piece and other pointing devices<br>  $\overline{Q}$  Piece (COM & UPT)<br>
The condition of game controllers<br>  $\overline{Q}^2$  piece (C
- j. Click the "Finish" button to complete this process.

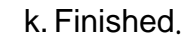

**D. Device Manager** 

## **3-4 VGA Driver Installation**

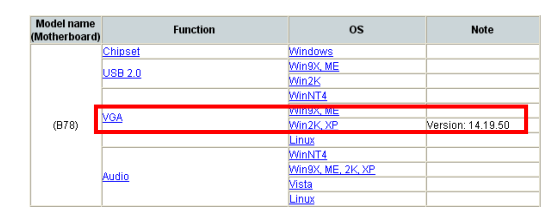

a. Click "Win2K\_XP" of "VGA" section in the Driver List menu.

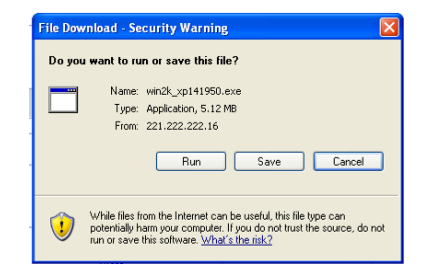

b. Click "Run" when the "File Download – Security Warning" dialog pops up.

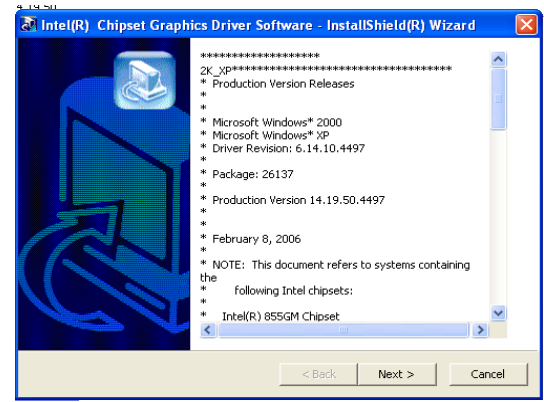

c. Click the "Next" button on the Intel(R) Chipset Graphics Driver Software- Install Shield(R) Wizard dialog.

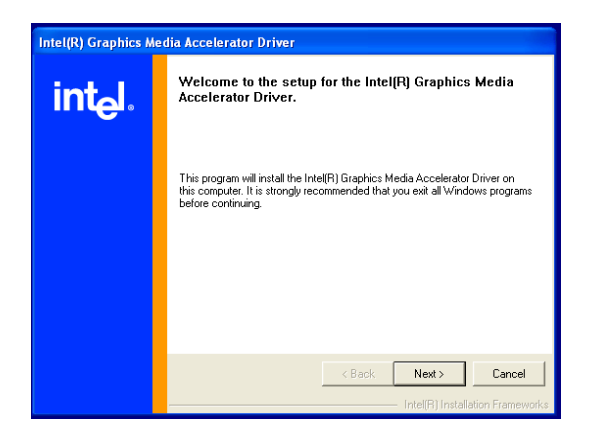

d. Click the "Next" button on the Intel(R) Graphics Media Accelerator Driver dialog.

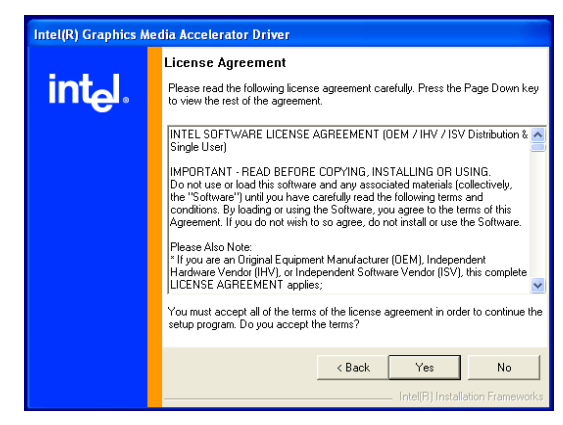

e. Click the "Yes" button on the Intel(R) Graphics Media Accelerator Driver dialog.

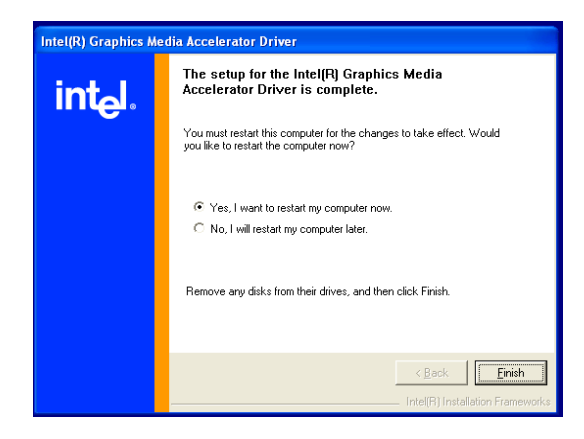

f. Select "Yes, I want to restart my computer now" and click the "Finish" button on the Intel(R) Graphics Media Accelerator Driver dialog.

## **3-5 Audio Driver Installation**

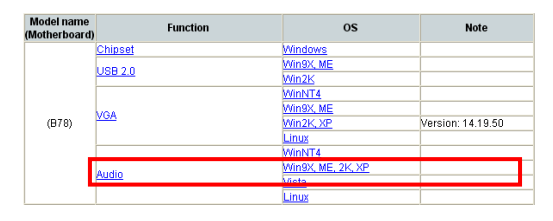

a. Click "Win9X,ME,2K\_XP" of the "Audio" section in the Driver List menu.

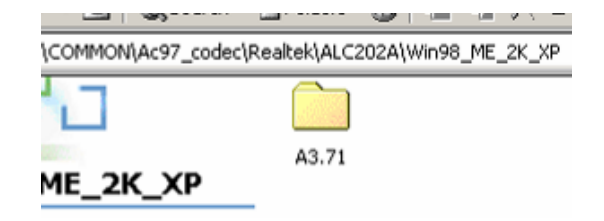

b. Double-click "A3.71" on the My Computer window.

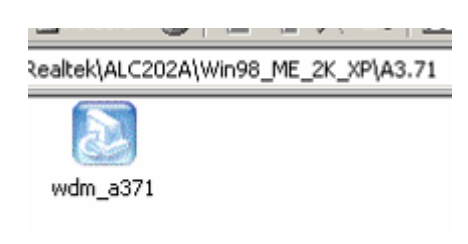

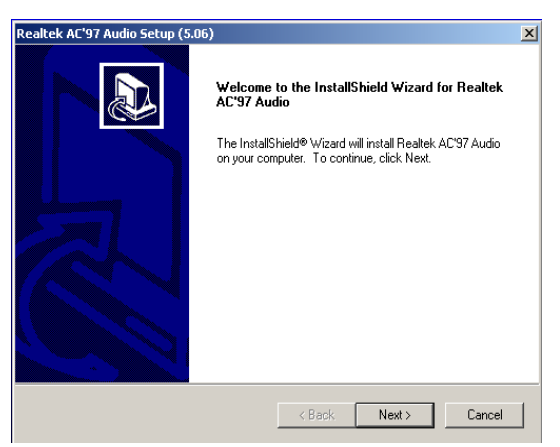

- c. Double-click "wdm\_a371.exe" on the My Computer window.
- d. Click "Next" button on the Realtek AC'97 Audio Setup window.

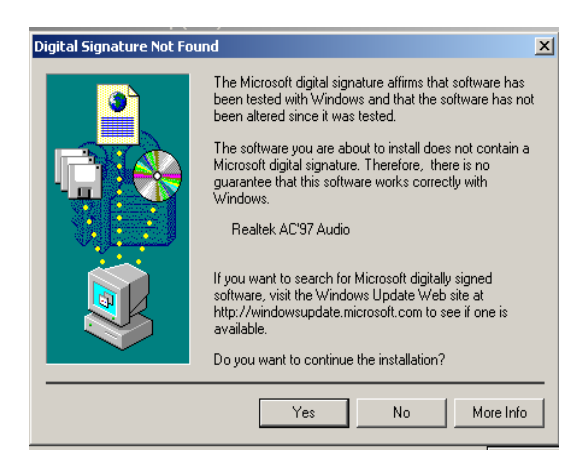

e. Click "Yes" button on the Digital Signature Not Found window.

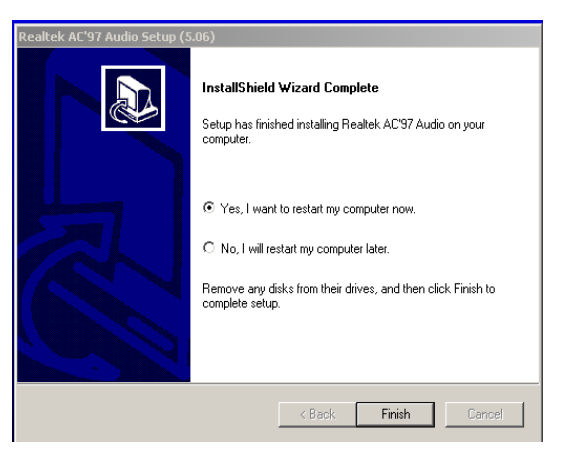

f. Click "Finish" button on the Realtek AC'97 Audio Setup window.

## **3-6 10/100/1000MB LAN Driver Installation**

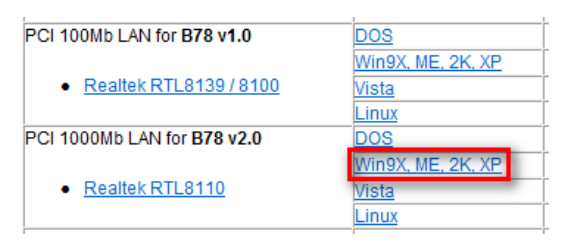

a. In the "Realtek RTL8110" section, click on Win9X, ME, 2K, XP

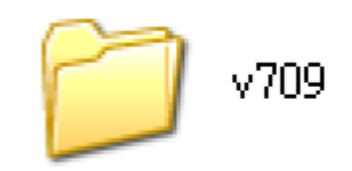

b. Double-click "v709"

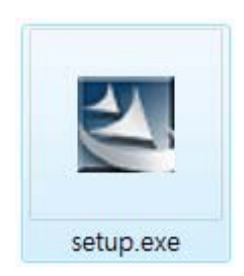

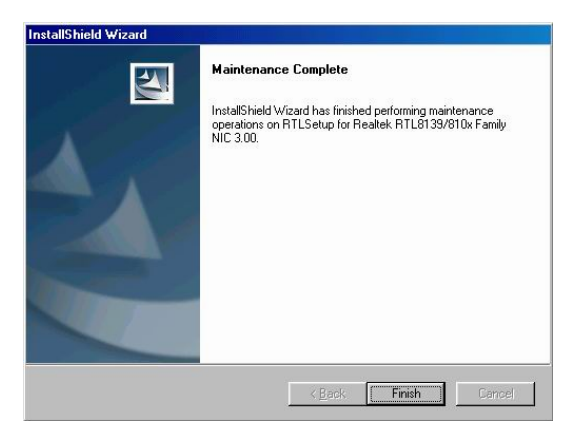

c. Double-click Setup.exe d. Click the Finish button on the Maintenance Complete window.

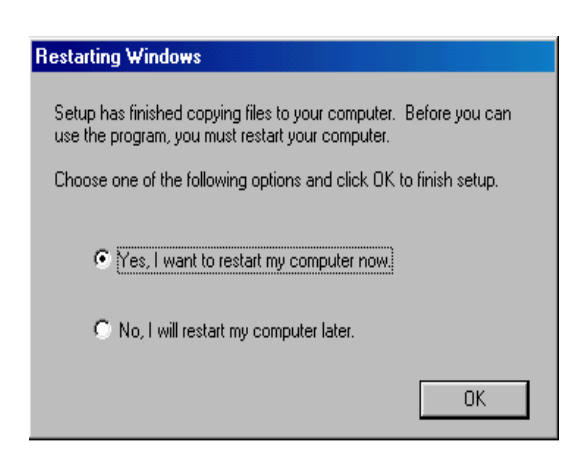

e. Click the OK button and restart your system.

## **3-7 ELO Touch Driver Installation**

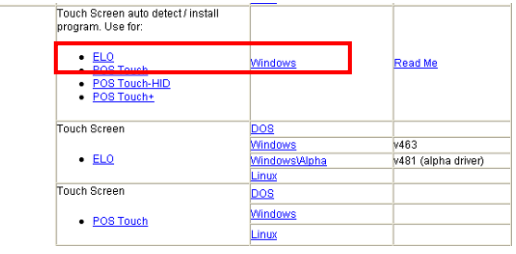

a. In the "ELO" section, click on "Windows".

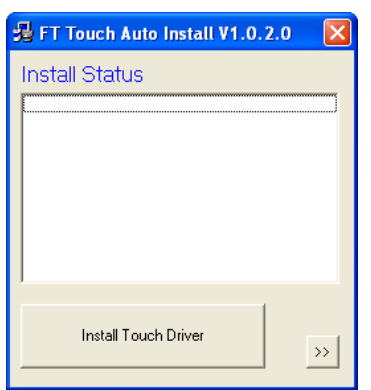

b. Click "Install Touch Driver" on "FT Touch Auto Install V1.0.2.0" window to detect the touch type in your system.

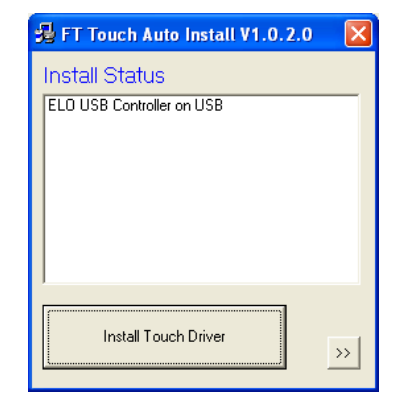

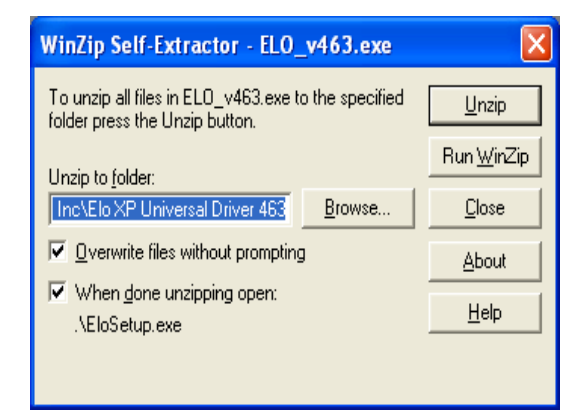

e. Click "Browse" button to identify a location or folder name to save to. Click "Unzip" button to extract the files.

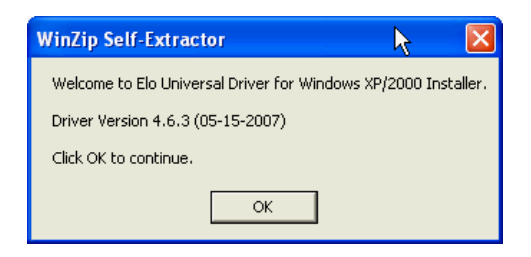

c. Click "Install Touch Driver". d. A "WinZip Self-Extractor" dialog will pop up. Click "OK".

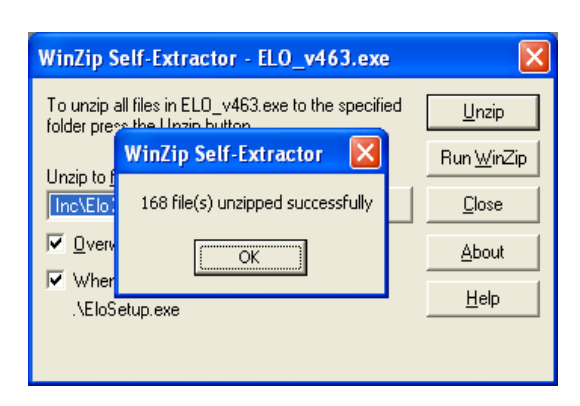

f. Finished unzipping. Click "OK".

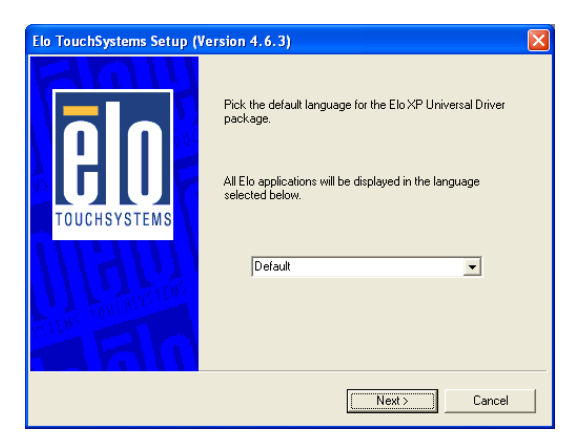

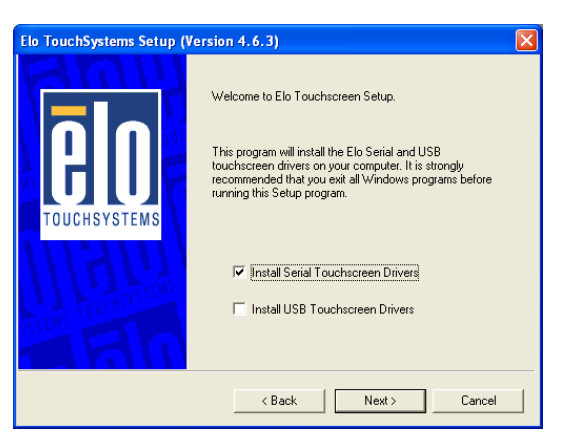

g. Click "Next". h. Check the "Install Serial Touchscreen" Drivers" check box and click "Next".

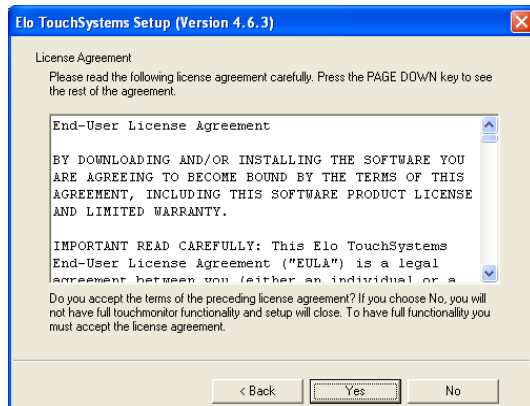

i. Click "Yes" to accept the "End User License Agreement".

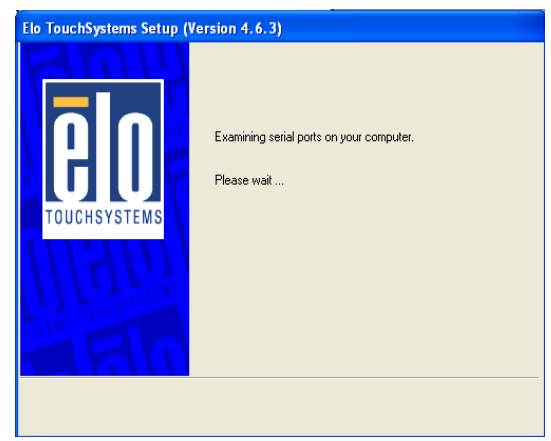

j. Examining serial ports on the computer

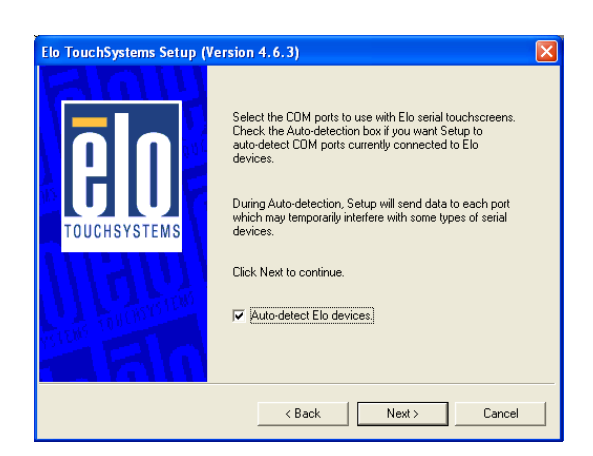

k. Check the box "Auto-detect Elo devices" and click "Next".

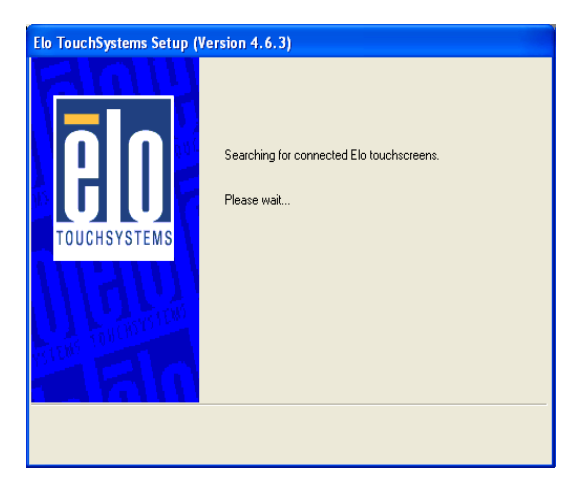

l. The computer is searching for a connected to Elo Touchscreen

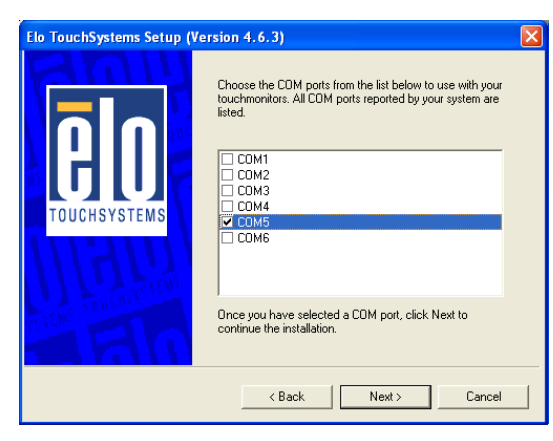

m. Touchscreen found on "COM5". Click "Next".

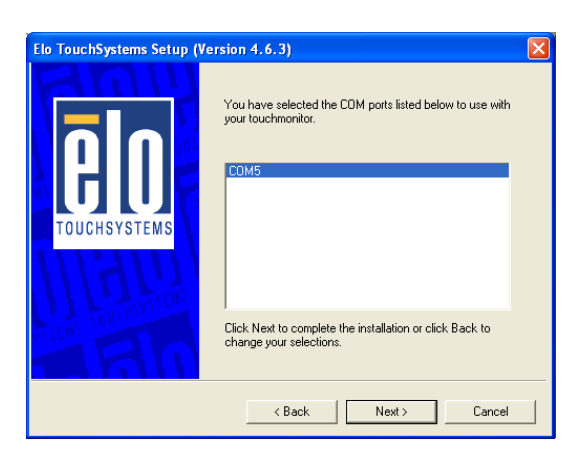

n. Click "Next" to complete the driver installation

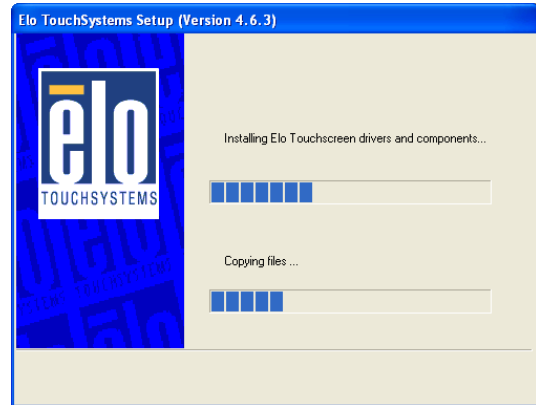

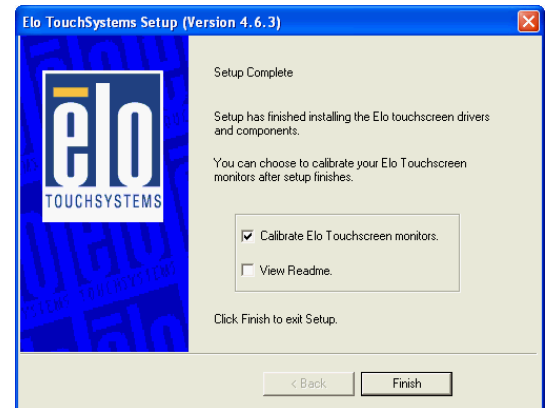

o. Driver is installing p. The driver installation and setup are now complete. Click "Finish" to start the touchscreen calibration.

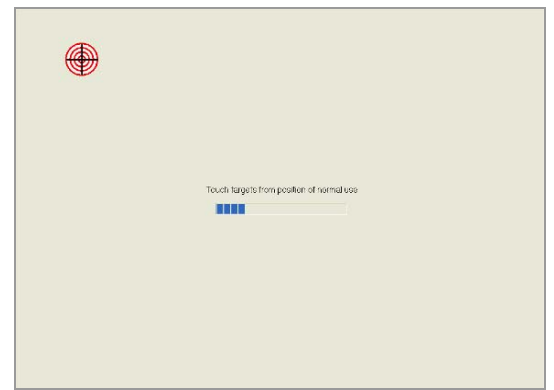

q. Follow the instructions on the screen to calibrate the Touchscreen.

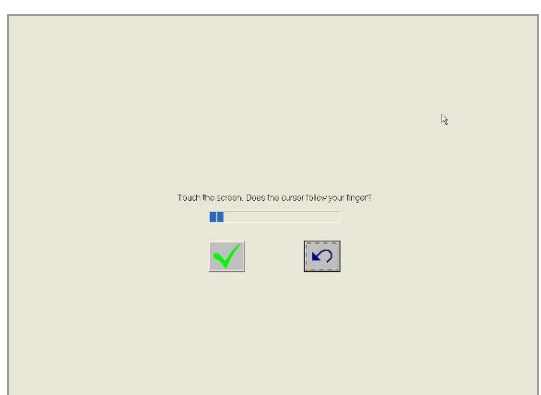

r. Verify that the touchscreen is working correctly by moving your finger on the screen. The mouse cursor should follow your finger. Finally, touch the green checkmark to save the calibration settings and exit the program

## **3-8 POSTouch Driver Installation**

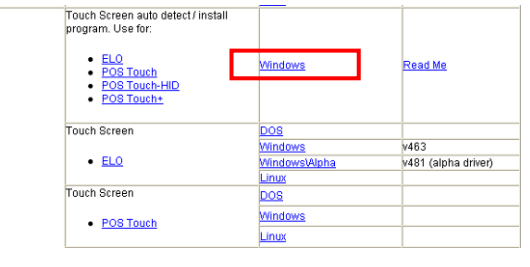

a. In the "Touch Screen auto…" section, click "Windows".

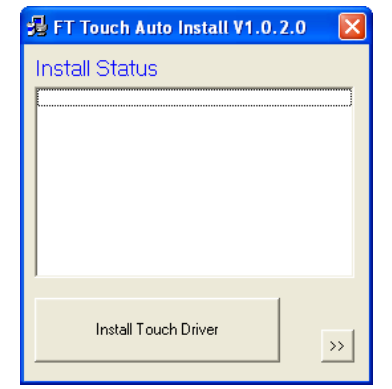

b. Click "Install Touch Driver" on "FT Touch Auto Install V1.0.2.0" window to detect the touch type in your system.

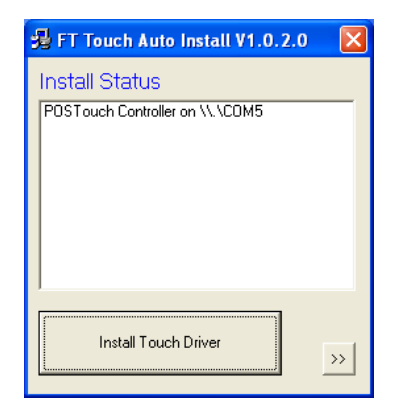

c. "FT Touch Auto Install" program will detect what touch type and interface being installed on the system.

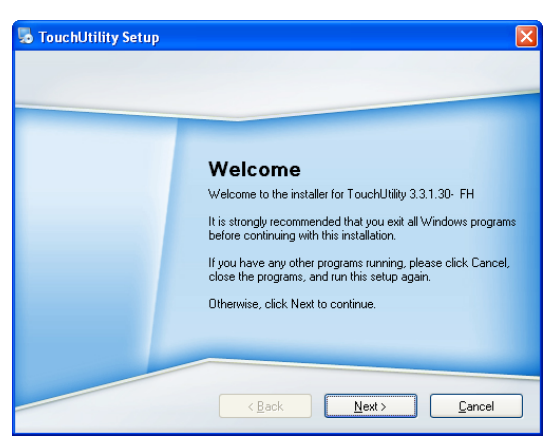

d. Click "Next".

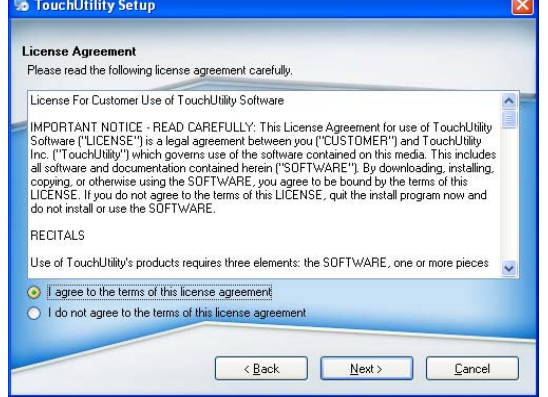

e. Select "I agree…" and click "Next". f. Select the installation folder for the

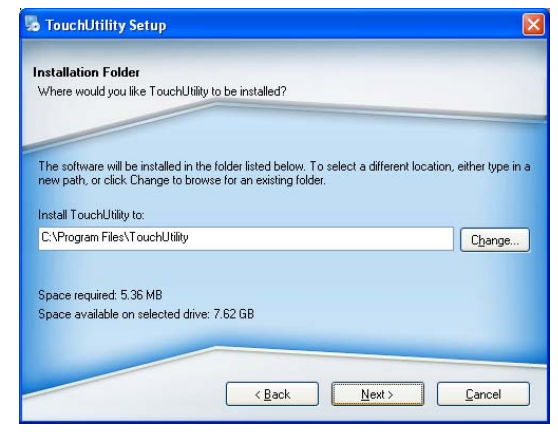

touch utility driver and click "Next".

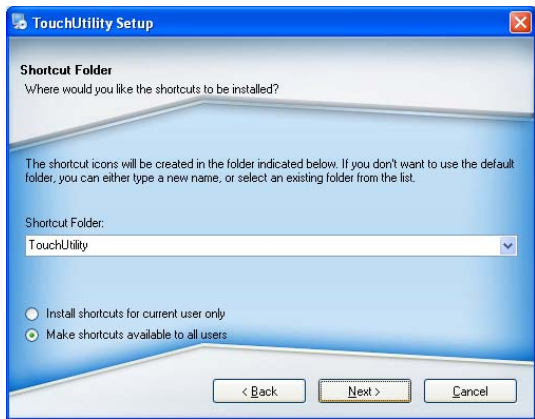

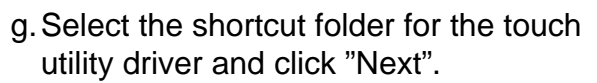

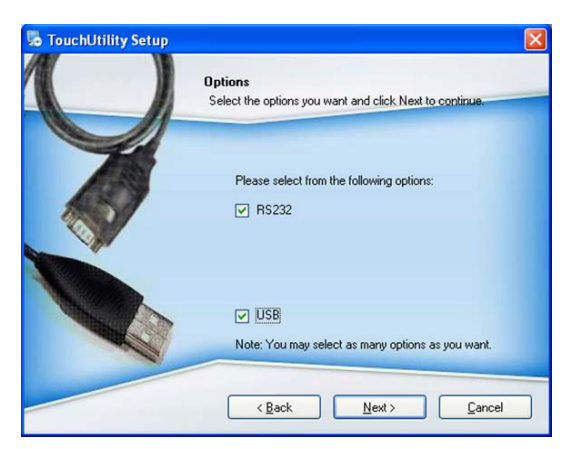

h. Click "Next".

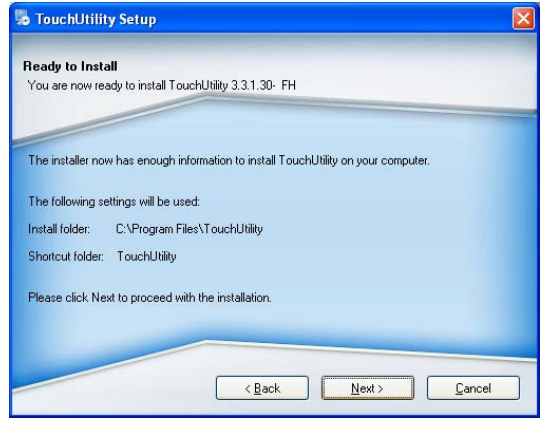

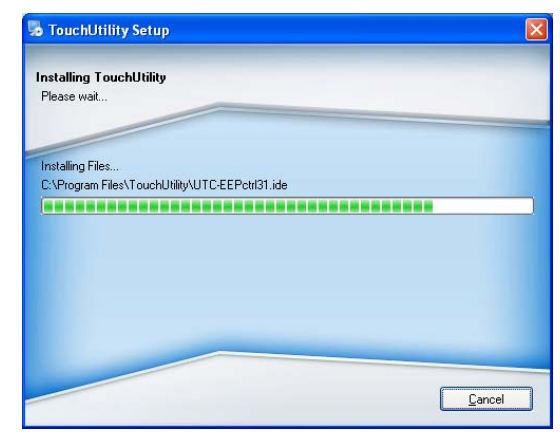

i. Click "Next".  $j.$  The computer is installing the touch driver

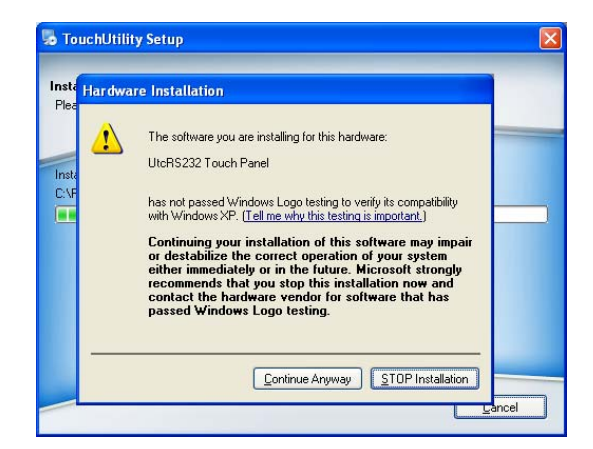

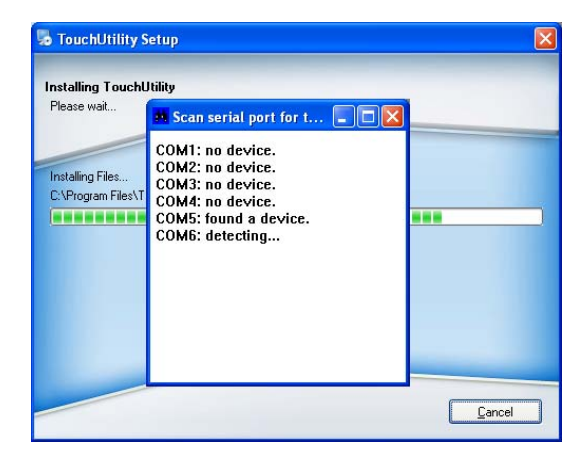

k. Click "Continue Anyway" button. l. The serial ports are scanned for a touch device. The Touch panel is on COM5.

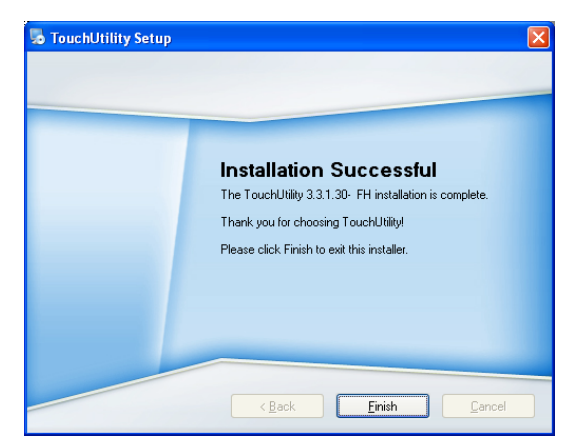

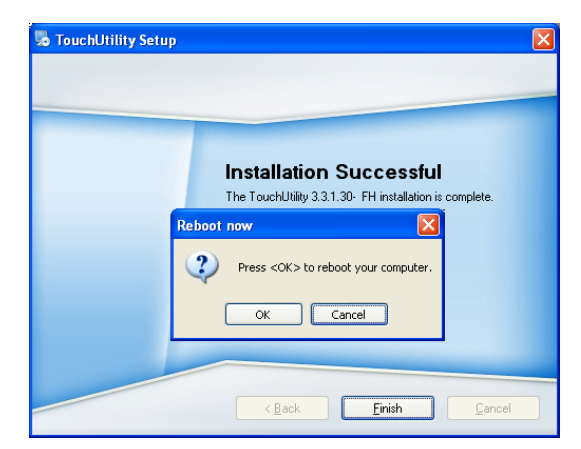

m. Click "Finish". The computer and include the computer and include the computer and finish the touch utility installation.

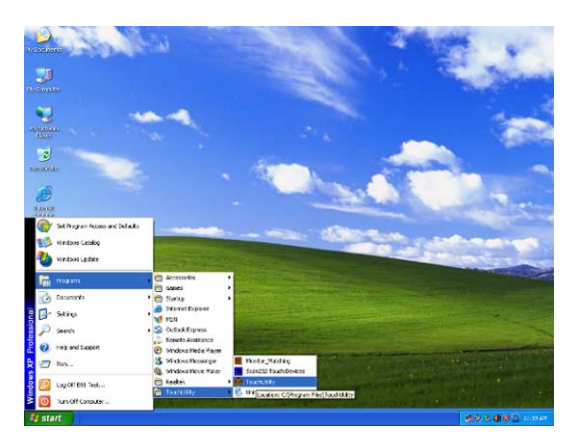

o. The computer has restarted. Click on the "Start" button, select "Programs", then select "Touchutility".

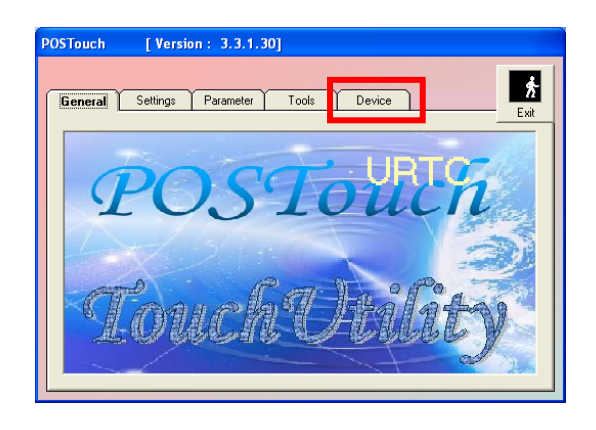

p. Select the Device tab.

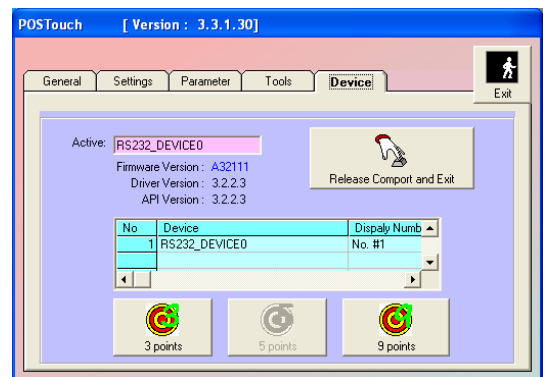

q. Click on the 3 points or the 9 points calibration button.

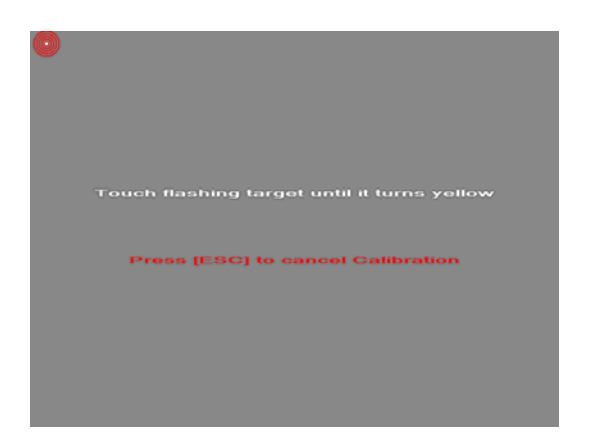

r. Follow the instructions on the screen to do the calibration of the touch panel

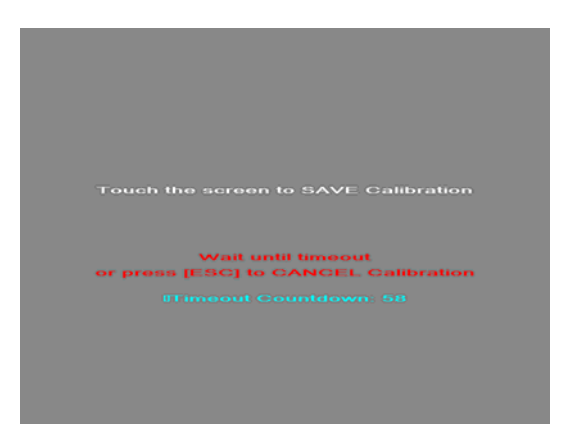

s. Touch anywhere on the screen to save the calibration.

## 4 **Peripheral Installation**

## **4-1 Phone Set Installation**

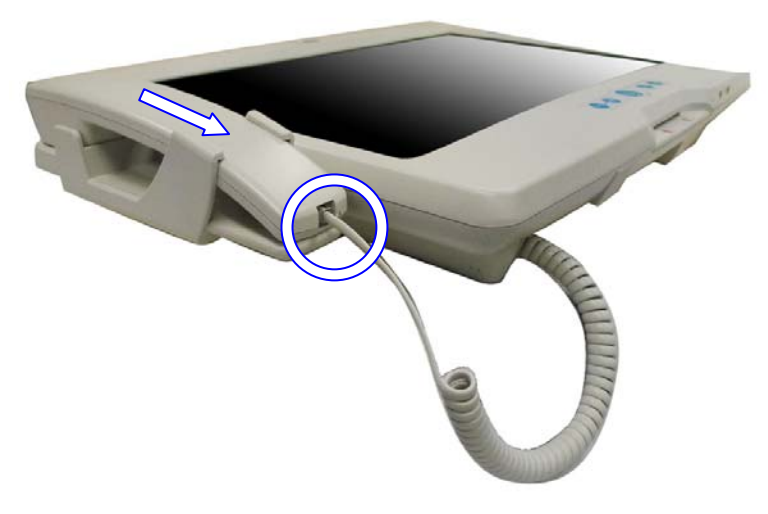

- a. Slide the Phone module into the Phone set holder as the direction of arrow shows.
- b. Connect the phone cable to the connector on the Phone module.

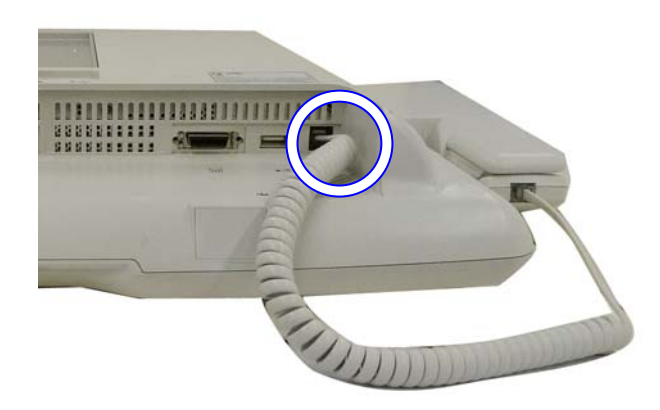

c. Connect the other end of the Phone cable to the connector on the System.

# 5 **Specification**

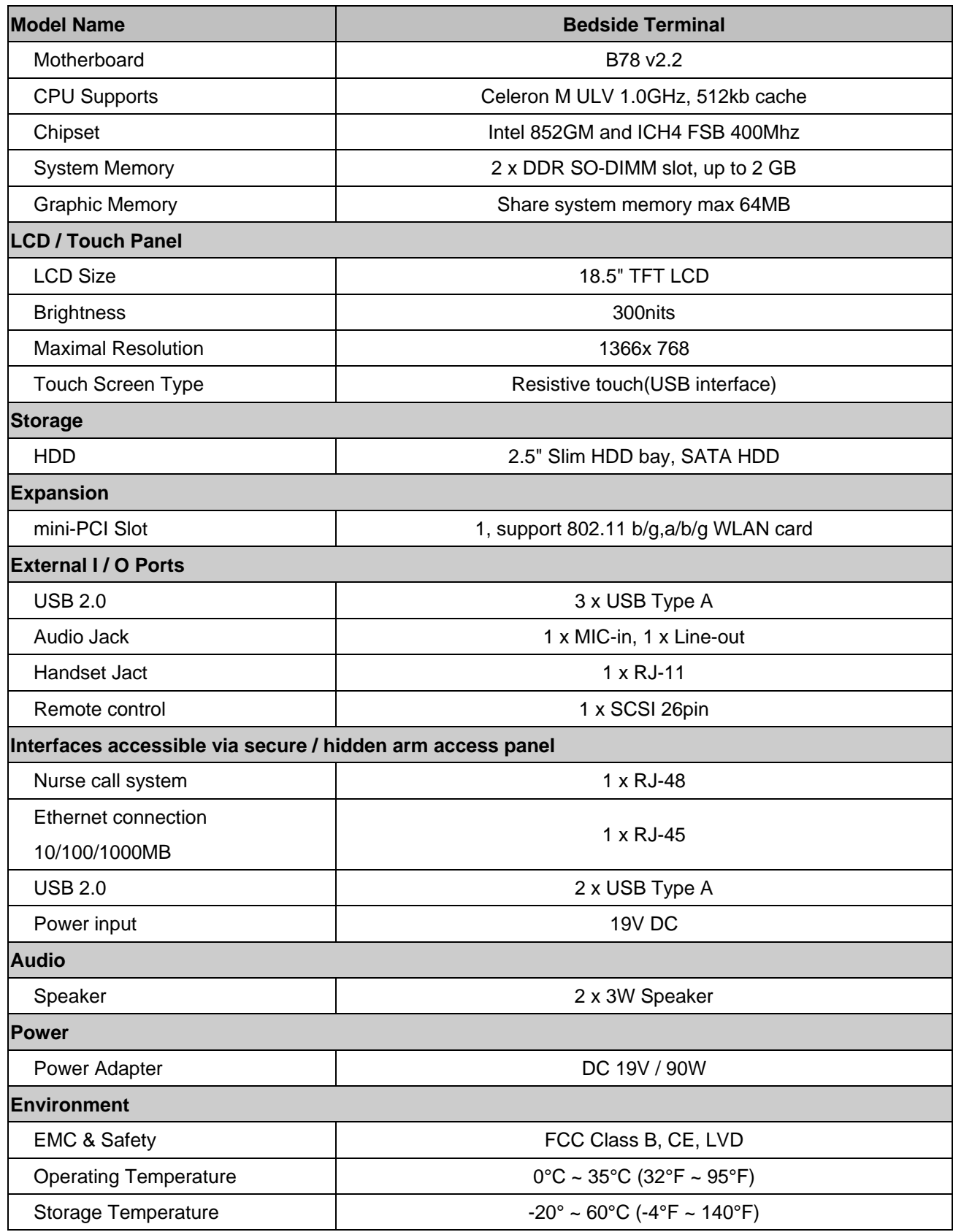

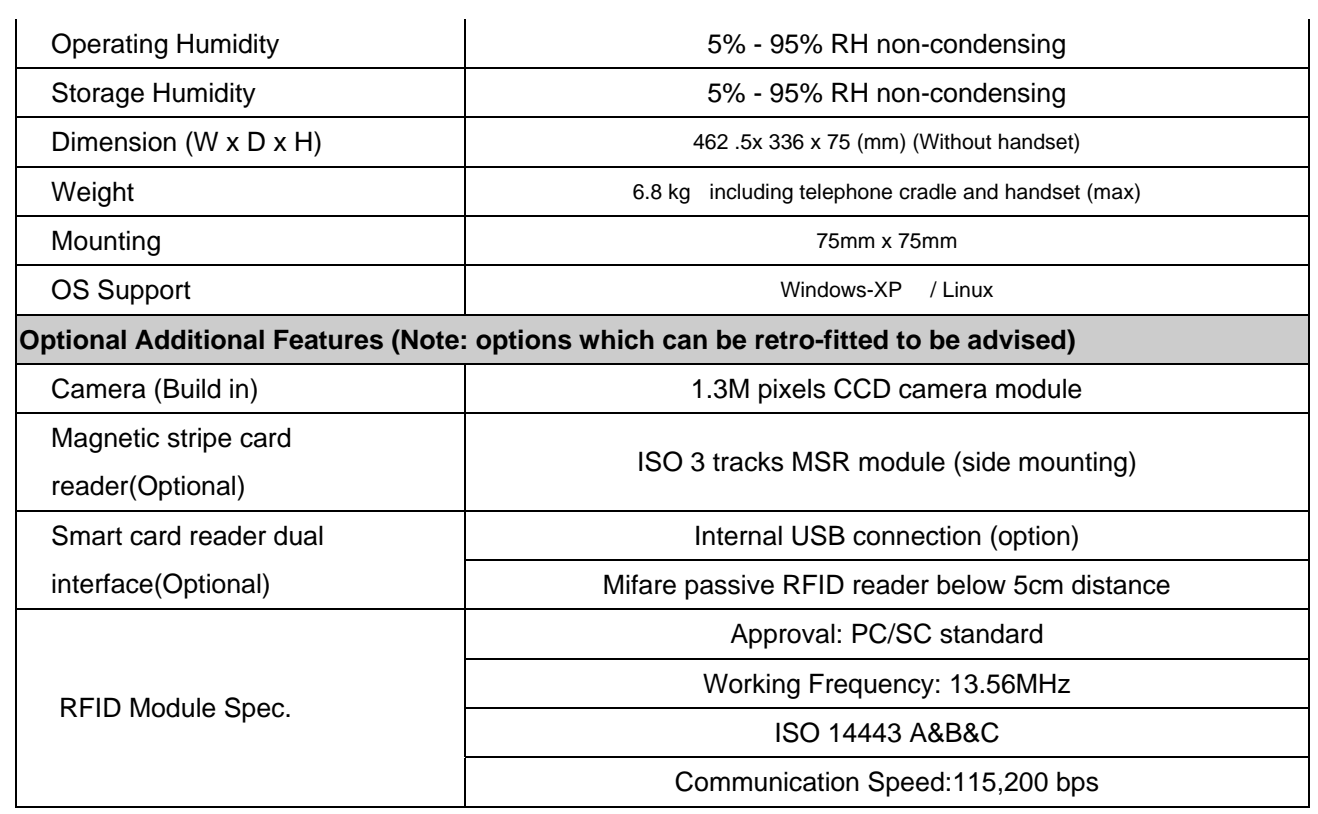

## **B78 v2.2 Jumper Settings**

## **5-1 Motherboard Layout**

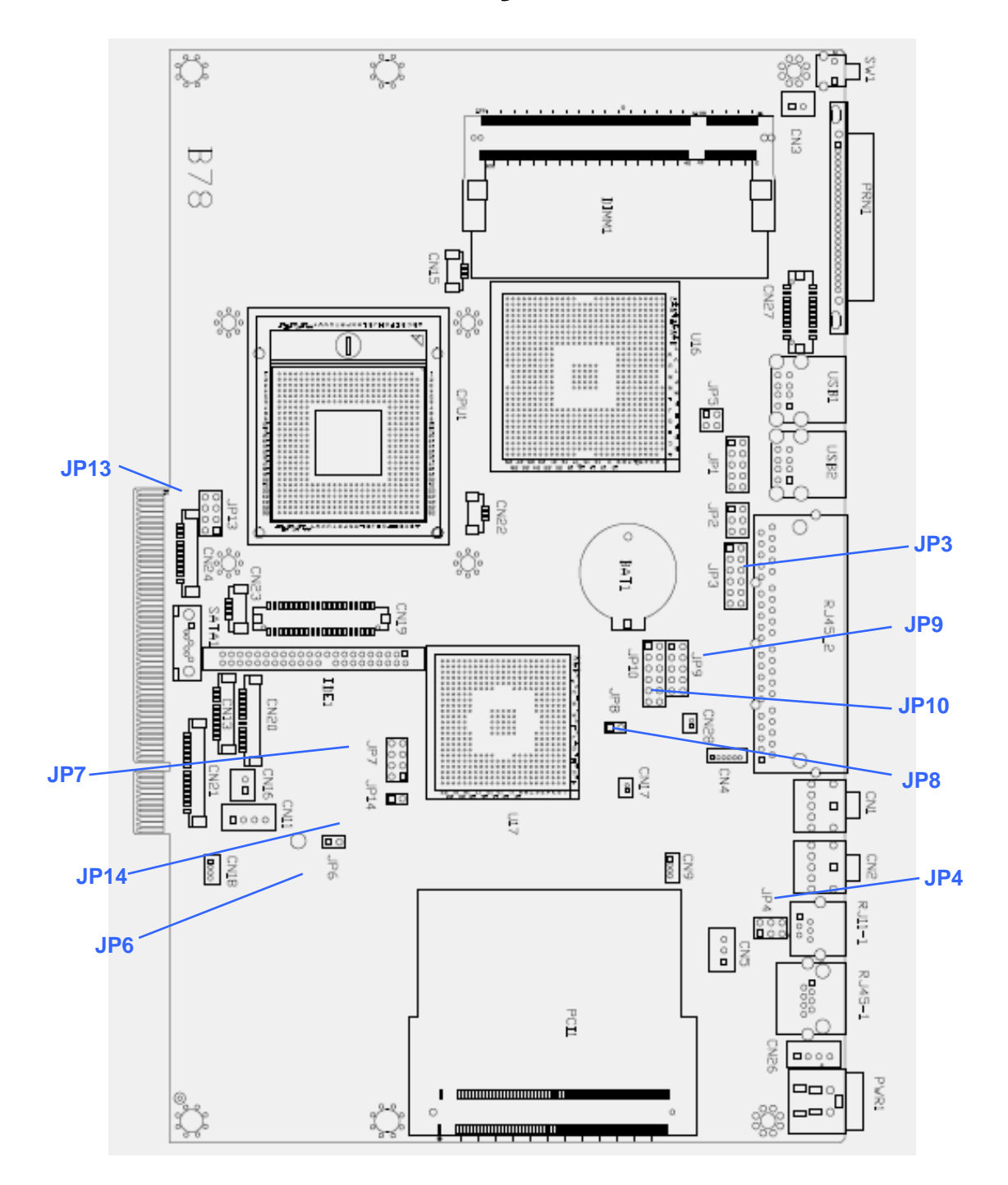

## **5-2 Jumper Settings**

The diagram below illustrates the default jumper settings for the Main Board. An asterisk (\*) indicates the default setting.

### **5-2-1 Connectors & Function**

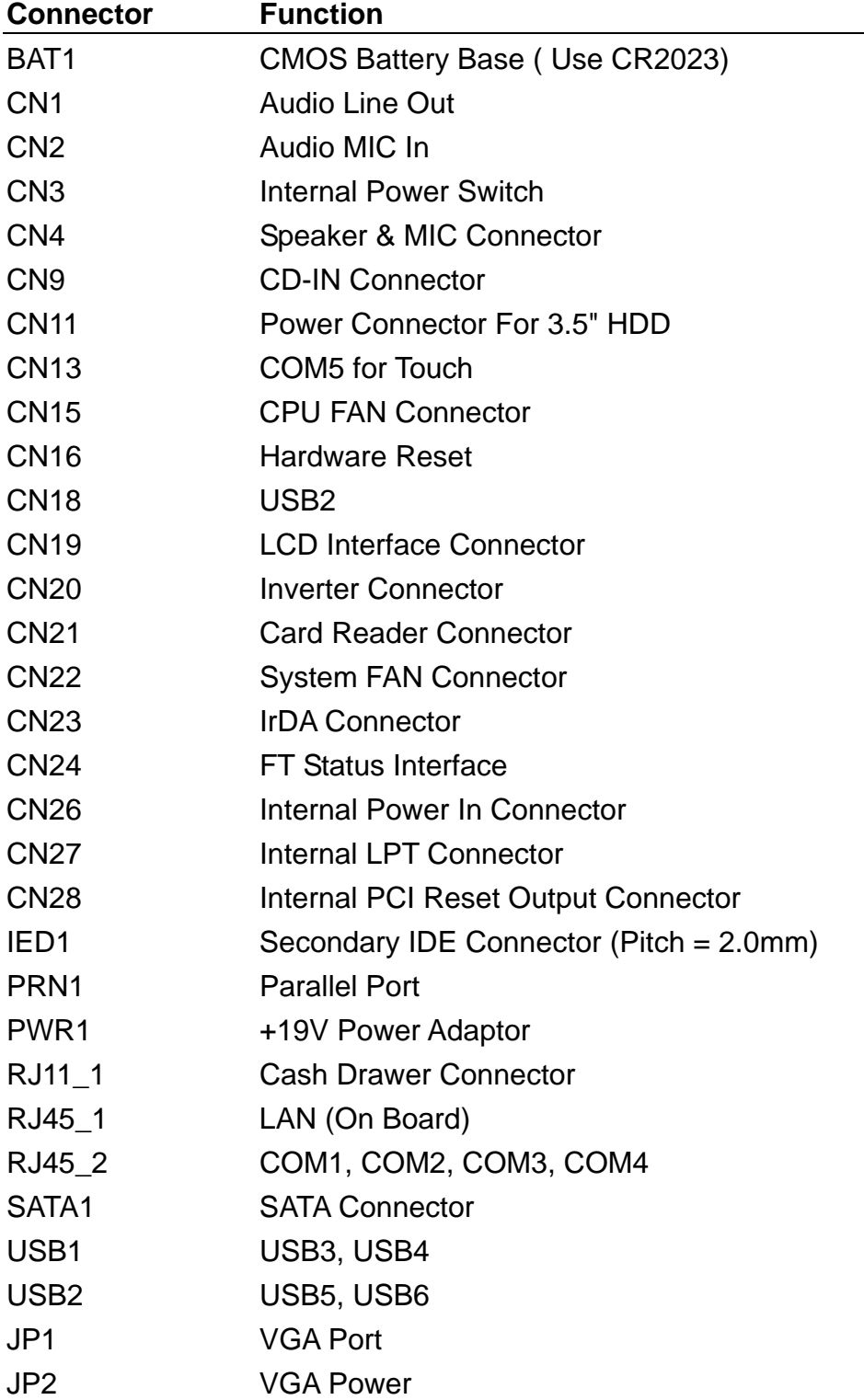

### **LCD ID Setting**

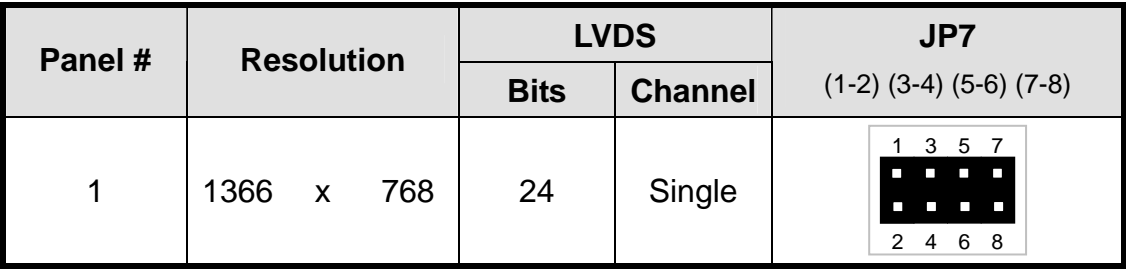

### **Power Mode Setting**

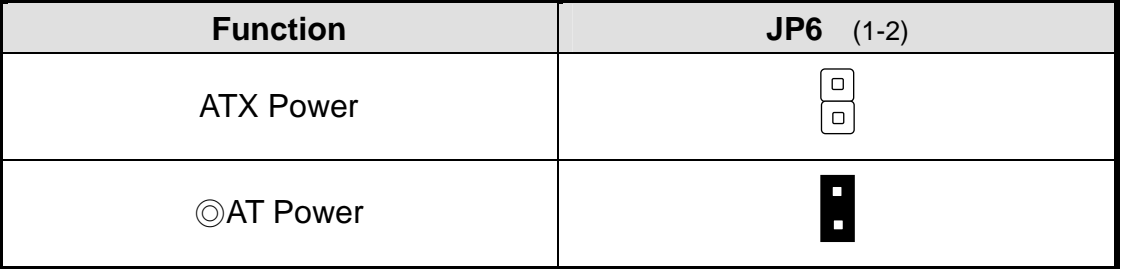

### **CMOS Operation Mode**

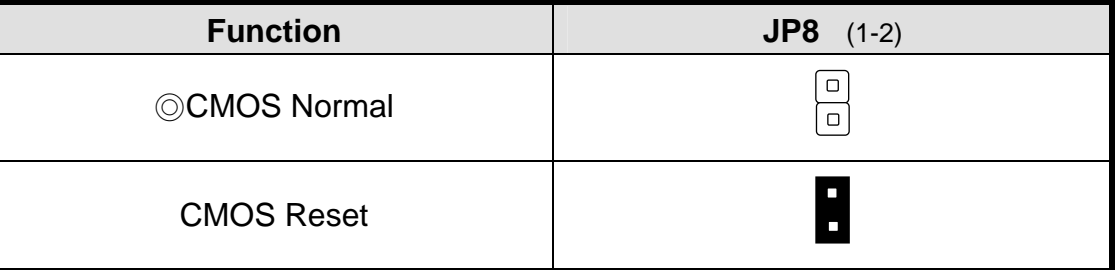

### **USB Path Setting (do not change)**

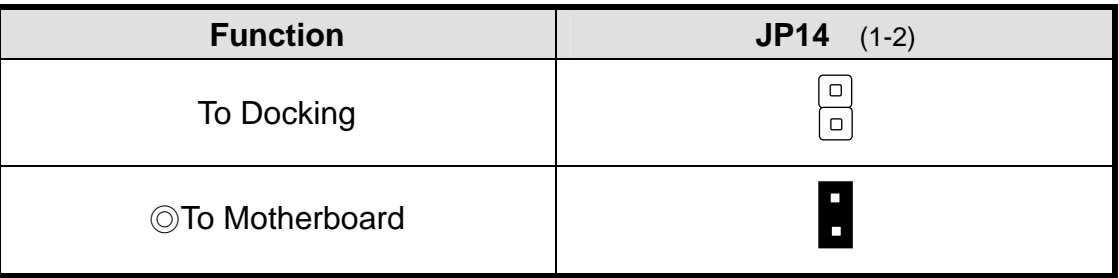

### **System Indicator Function (do not change)**

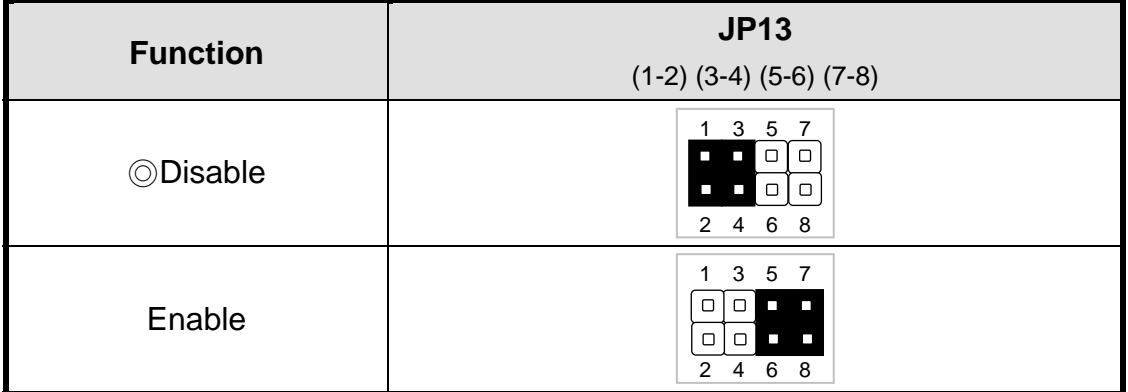

 $\circledcirc$  = Default

Note:

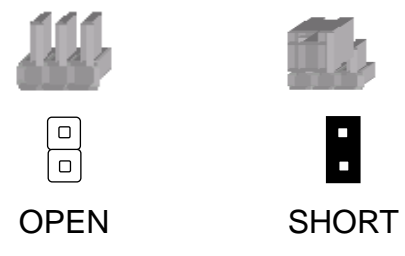

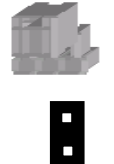

## 6 **BIOS Settings**

## **6-1 BIOS Setup Utility**

The BIOS setup defines how the system is configured. You need to run this program the first time you configure this product. You may need to run it again if you change the configuration.

You need to connect a PC keyboard to the keyboard connector to run the BIOS setup utility.

## **6-2 Starting the BIOS Setup**

Turn on or reboot this product.

Press the DEL key immediately after the product is turned on, or press the DEL key when the following message is displayed during POST (the Power on

Self-Test)

### *Press DEL to enter SETUP.*

The main menu of the BIOS setup is displayed. If the supervisor password is set, you must enter it here.

### **6-3 When a Problem Occurs**

If, after making and saving system changes with the Setup utility, you find that this product no longer boots, start the BIOS setup and execute the following *Load Optimized Defaults* 

## **6-4 BIOS Main Menu**

When the BIOS Main Menu is displayed, the following items can be selected. Use the arrow keys to select items and the Enter key to accept and enter the sub-menu.

**Note:** The BIOS setup menus shown in this section are for reference only and may not exactly match the items of your BIOS version.

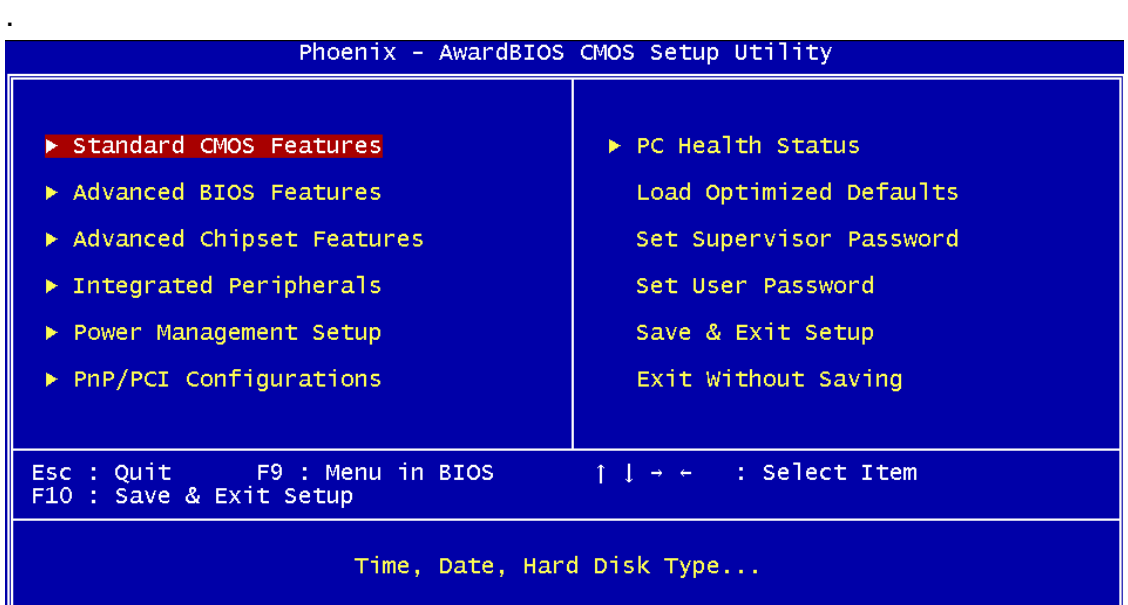

### **Standard CMOS Features**

Use this menu for basic system configuration.

#### **Advanced BIOS Features**

Use this menu to set the Advanced Features available on the system.

### **Advanced Chipset Features**

Use this menu to change the values in the chipset registers and optimize the system's performance.

#### **Integrated Peripherals**

Use this menu to specify your settings for integrated peripherals.

#### **Power Management setup**

Use this menu to specify your settings for power management.

### **PnP/PCI Configurations**

This entry appears if your system supports Plug and Play and PCI Configuration.

#### **PC health status**

Displays CPU, System Temperature, Fan Speed, and System Voltages Value.

### **Load Optimized Defaults**

Use this menu to load the BIOS default values, i.e., factory settings for optimal performance system operations. While Award has designed the custom BIOS to maximize performance, the factory has the option to change these defaults to meet their needs.

### **Set Supervisor Password**

Enables you to change, set, or disable the supervisor or user password.

### **Set Password**

Change, set, or disable the password. It allows you to limit access to the system and to the setup, or just to the setup.

### **Save & exit setup**

Save CMOS value changes to CMOS and exits setup.

### **Exit without saving**

Ignores all CMOS value changes and exits setup.